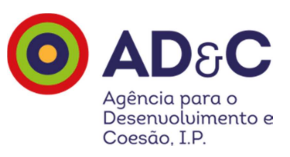

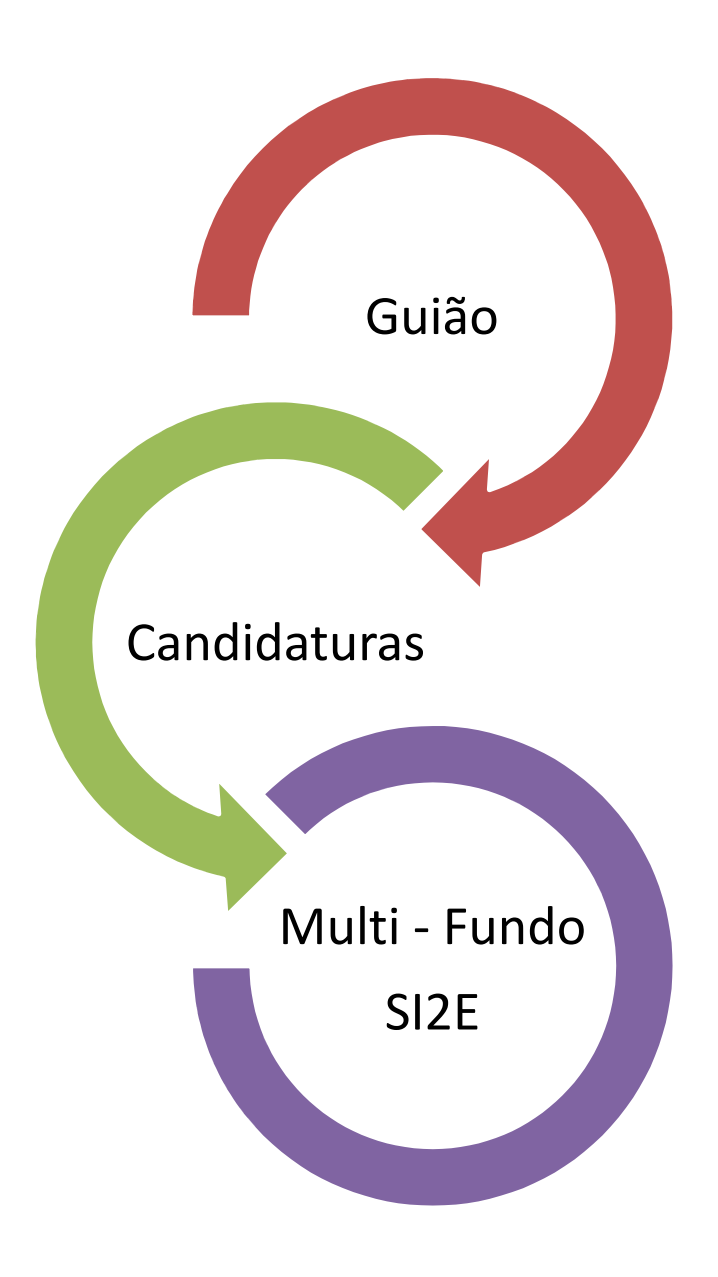

## **Novembro 2017**

**V1.5** 

# Índice

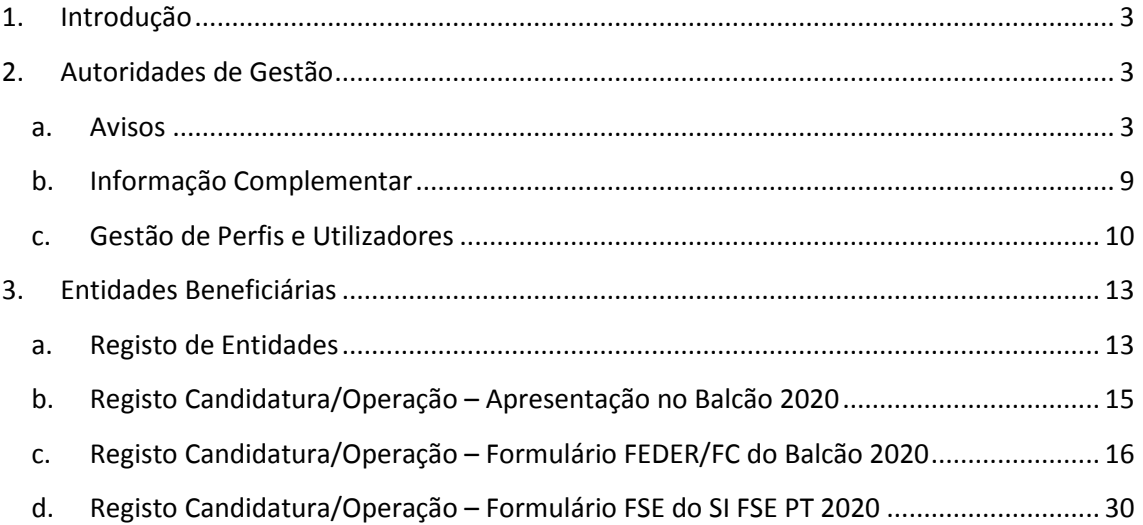

## **1. Introdução**

O presente documento designado por 'Guião de Candidaturas Multi-Fundo SI2E' tem como objetivo descrever o processo de formalização de uma candidatura com dois Fundos. Assim como esclarecer as Autoridades de Gestão no registo dos utilizadores e do aviso no Balcão 2020 e possibilitar a criação de um documento de orientações para as Entidades Beneficiárias para formalização das candidaturas/operações.

## **2. Autoridades de Gestão**

### **a. Avisos**

Na funcionalidade 'Avisos' do Balcão 2020 o registo do aviso será efetuado tendo por base as seguintes orientações:

Inserção da OT/PI com maior representatividade no aviso, ou seja maior dotação financeira, e selecionando as respetivas Tipologias Combinadas:

M7 (08.03/08.08) - Criação de emprego por conta própria, empreendedorismo e criação de empresas, incluindo micro, pequenas e médias empresas inovadoras,

M8 (09.06/09.10) - DLBC (Investimentos no contexto de estratégias de desenvolvimento local de base comunitária)

M9 (08.03/08.08) - Outras intervenções de apoio ao empreendedorismo e criação de emprego.

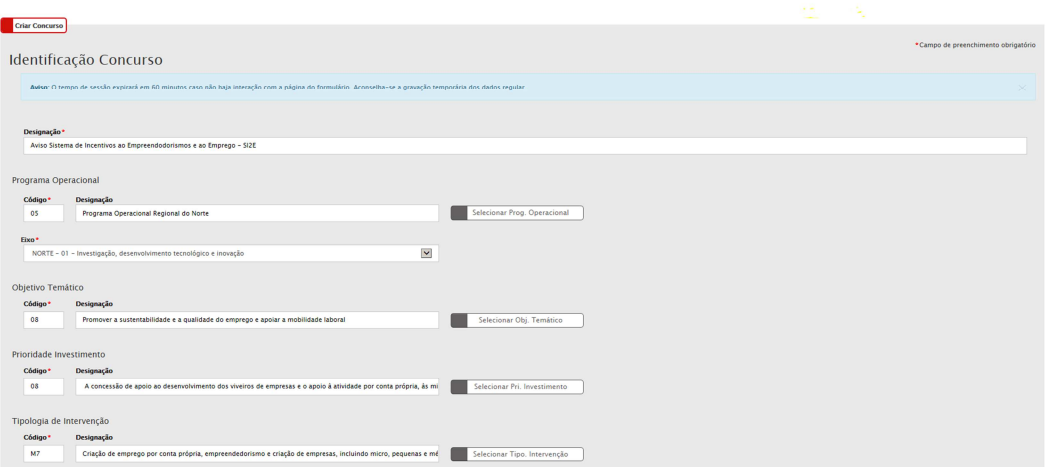

No campo Fundo deverá ser selecionado 'Não Aplicável', e o respetivo Domínio Temático:

- Desenvolvimento Local de Base Comunitária (DLBC), aplicável no caso dos GAL;
- Inclusão Social e Emprego, aplicável no caso das CIM.

Esta classificação irá permitir a disponibilização dos avisos nestes domínios temáticos no portal Portugal 2020.

O concurso será do tipo 'Concurso' e caracterizado por 'Operações'.

No campo URL deverá ser inscrito o endereço do SI FSE PT2020 -> https://fse.portugal2020.pt/Entrada/Acesso/CriarCandidatura, selecionando em simultâneo a criação de registo na conta corrente.

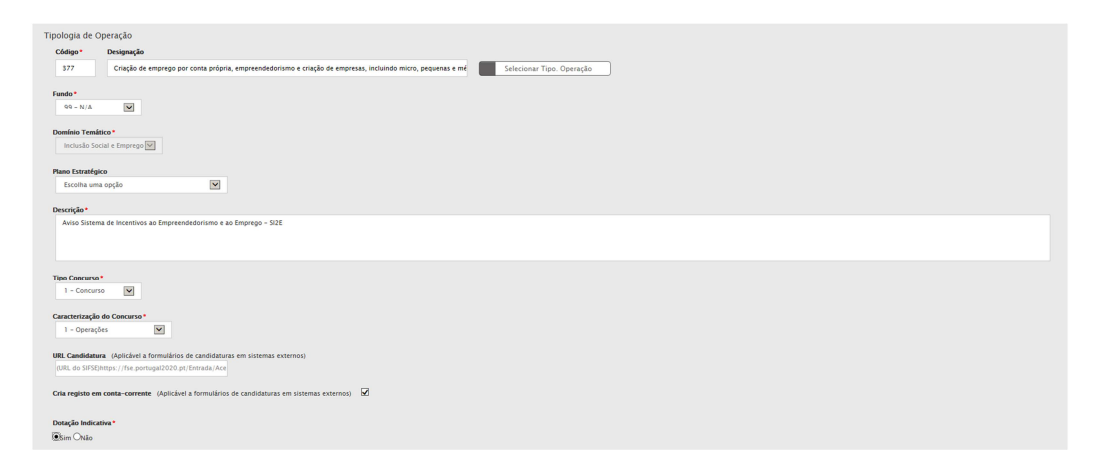

Ao nível do detalhe da dotação o utilizador deverá preencher o respetivo Eixo, Tipologia de Operação e Fundo para as OT/PI respetivas, inscrevendo em simultâneo o valor da dotação para cada umas da OT/PI.

s da Dotação do Concurso:<br>- deterio de concurso e atividad dade das Pequena[...]  $\boxed{\checkmark}$  $080321$  $02 - FSE$ **Adicionar Âmb Territorial** :<br>através de Plano Estratégico Estas  $PI/TI$  são mo  $\acute{\text{E}}$ através de AIDT?<br>\* <br> <br> Osim ©Não Tipo de AIDT Escolha uma opção v  $\sqrt{2\pi}$ lendário  $27 - 03 - 201$ 

No caso do âmbito territorial deverá ser selecionada as NUTs aplicáveis.

Sempre que o Aviso incide sobre uma dotação de uma PI que esteja contratualizada (PDCT, PEDU ou DLBC), deve ser identificado o(s) respectivo(s) PDCT, PEDU ou EDL/GAL.

Esta associação permitirá que, em avisos que digam respeito apenas a uma ou mais dessas estratégias (Avisos coletivos por PO, por exemplo), se identifique o valor concursado em cada um das CIM/AM, autoridade urbana ou GAL.

Permitirá também uma associação direta das candidaturas à estratégia a que se candidatam.

Identificação da data início e data fim do aviso, assim como as respetivas horas. Recomenda-se que, sempre que possível, a hora associada à data fim do aviso seja 18:00 (HH:MM), de forma a permitir o apoio ao nível das questões que possam, eventualmente, ser apresentadas pelas Entidades Beneficiárias através do "Contactenos".

# Data Início \* Hora<br>27-03-2017 = 00:30 (HH:MM) Data Fim Inicial \* Hora<br>30-04-2017 18:00 (HH:MM) :<br>Máximo de Comparticipação .<br>San Cordidation Breathfold Principal .<br>ero Máximo de Candidaturas Parceiro Data Prevista Decisão Final<sup>+</sup> HEMM PHEMM

Identificação da entidade responsável, caso seja necessária a parametrização de novas entidades deverá ser articulada/solicitada junto da AD&C, para que se proceda em conformidade.

As entidades responsáveis disponíveis são as seguintes:

- Agência Nacional para a Qualificação e o Ensino Profissional, I.P.
- Agência para o Desenvolvimento e Coesão
- Área Metropolitana de Lisboa
- Área Metropolitana do Porto
- Autoridade de Gestão do MAR 2020
- Autoridade de Gestão do PDR 2020
- Autoridade de Gestão do PRODERAM 2020
- Comissão de Avaliação do Concurso para os DLBC
- Comunidade Intermunicipal da Beira Baixa
- Comunidade Intermunicipal da Lezíria do Tejo
- Comunidade Intermunicipal da Região de Aveiro
- Comunidade Intermunicipal da Região de Coimbra
- Comunidade Intermunicipal da Região de Leiria
- Comunidade Intermunicipal das Beiras e Serra da Estrela
- Comunidade Intermunicipal das Terras de Trás-os-Montes
- Comunidade Intermunicipal do Alentejo Central
- Comunidade Intermunicipal do Alentejo Litoral
- Comunidade Intermunicipal do Algarve
- Comunidade Intermunicipal do Alto Alentejo
- Comunidade Intermunicipal do Alto Minho
- Comunidade Intermunicipal do Alto Tâmega
- Comunidade Intermunicipal do Ave
- Comunidade Intermunicipal do Baixo Alentejo
- Comunidade Intermunicipal do Cávado
- Comunidade Intermunicipal do Douro
- Comunidade Intermunicipal do Médio Tejo
- Comunidade Intermunicipal do Oeste
- Comunidade Intermunicipal do Tâmega e Sousa
- Comunidade Intermunicipal Viseu Dão Lafões
- Cooperação Transnacional Madeira Açores Canárias
- Instituto do Desenvolvimento Regional
- Programa Operacional Assistência Técnica
- Programa Operacional da Competitividade e Internacionalização
- Programa Operacional da Inclusão Social e Emprego
- Programa Operacional da Madeira
- Programa Operacional da Sustentabilidade e Eficiência no Uso de Recursos
- Programa Operacional de Apoio às Pessoas Mais Carenciadas
- Programa Operacional do Capital Humano
- Programa Operacional dos Açores
- Programa Operacional Regional de Lisboa
- Programa Operacional Regional do Alentejo
- Programa Operacional Regional do Algarve
- Programa Operacional Regional do Centro
- Programa Operacional Regional do Norte
- Sistema de Apoio à Investigação Cientifica e Tecnológica
- Sistema de Incentivos

Quanto ao campo de Contacto este deverá referir o suporte "Contacte-nos", que se encontra disponível na área pública do Portugal 2020 e Balcão 2020 ou na área privada do Balcão 2020.

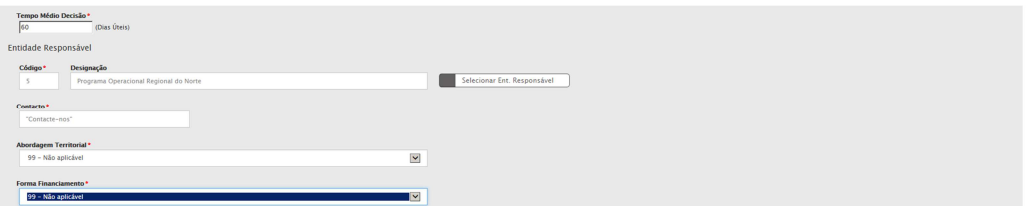

O aviso poderá restringir o acesso ao registo de candidaturas às Entidades Beneficiárias registadas no Balcão 2020, nos termos do artigo 7.º do SI2E, para tal deverá ser selecionado todos os tipos de entidade com exceção de:

• Pessoas singulares

• Pessoas singulares (Proprietários, intervindo em ações de reabilitação e valorização do respetivo património ou cedendo espaços necessários ao desenvolvimento das operações previstas)

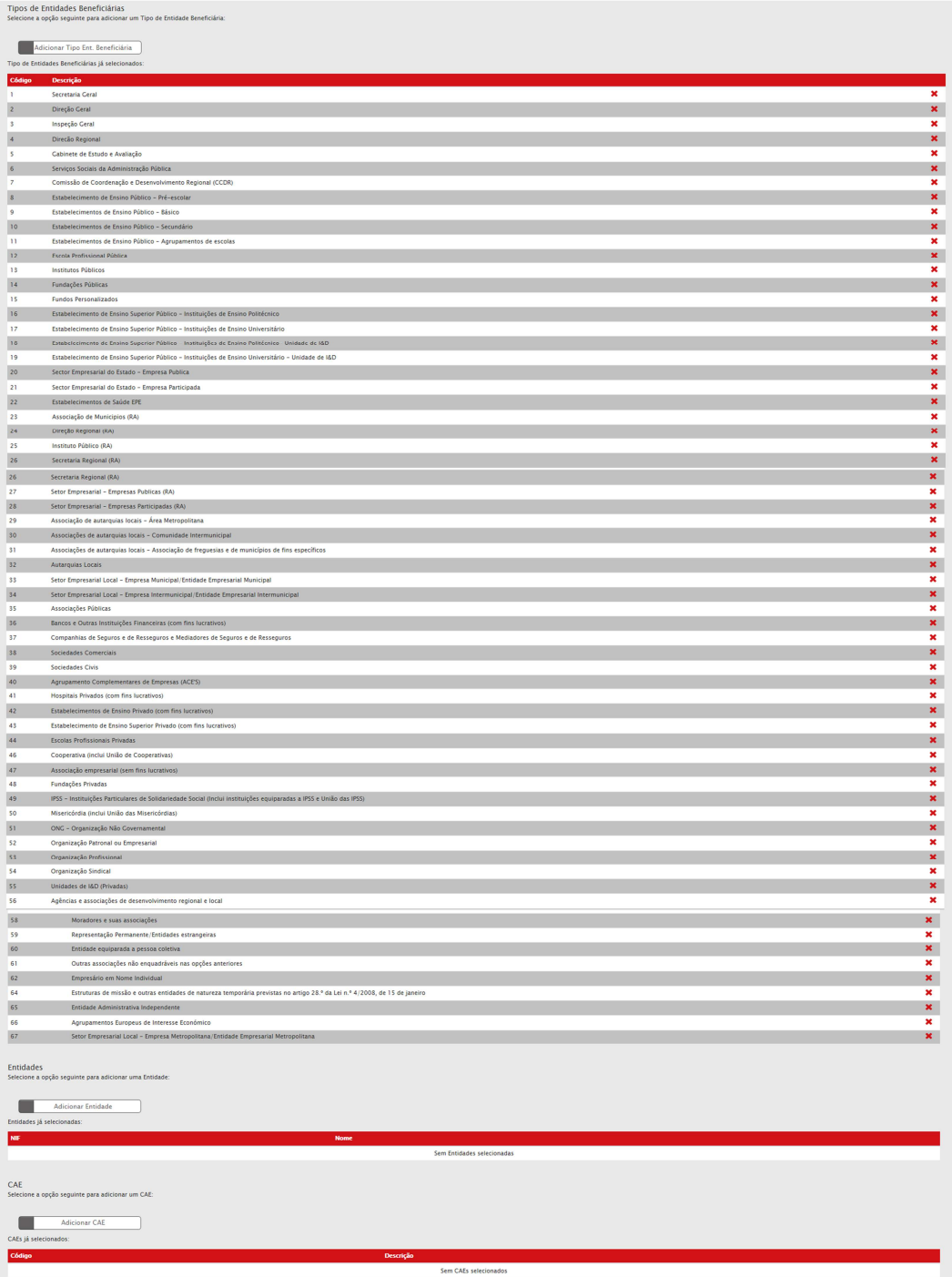

Quanto aos indicadores:

- O.08.03.01.P Postos de trabalho criados (Nº)
- R.08.03.01.P Postos de trabalho criados que se mantêm 12 meses após o fim do apoio (%)
- O.08.08.01.P Postos de trabalho criados (Nº)
- R.08.08.01.P Postos de trabalho criados que se mantêm 12 meses após o fim do apoio (%)
- $\bullet$  0.09.06.01.P Postos de trabalho criados (Nº)
- R.09.06.01.P Postos de trabalho criados que se mantêm 12 meses após o fim do apoio (%)
- O.09.10.01.P Postos de trabalho criados (Nº)
- R.09.10.01.P Postos de trabalho criados que se mantêm 12 meses após o fim do apoio (%)

No caso das operações multifundo (com submissão integrada das dimensões FEDER e FSE) devem ser contratualizados: na dimensão FEDER a totalidade dos postos de trabalho a criar; e na dimensão FSE apenas os postos trabalhos a criar efetivamente financiados pelo FSE. Ou seja, neste tipo de candidaturas as metas contratualizadas na dimensão FSE serão sempre inferiores ou iguais às contratualizadas na dimensão FEDER.

A mesma lógica será aplicável ao indicador de resultado.

As palavras chave:

- Empreendedorismo
- Emprego
- SI2E

as mesmas devem ser registadas, de acordo com o articulado com a AD&C.

Adicionalmente deverão ser parametrizados nos avisos os campos relativos à informação complementar a recolher no formulário de candidatura FEDER/FC do Balcão 2020, para tal os mesmos devem ser parametrizados centralmente pela AD&C em articulação com as Autoridades de Gestão (ver capítulo 4.Informação Complementar), a saber:

- Projectos localizados em territórios de baixa densidade;
- Projectos de criação de empresas previstos na alínea a) do artigo 6.º do SI2E,

Os itens anteriormente identificados já se encontram disponibilizados no Balcão 2020, relativamente a outras prioridades devem ser comunicadas à AD&C para parametrização.

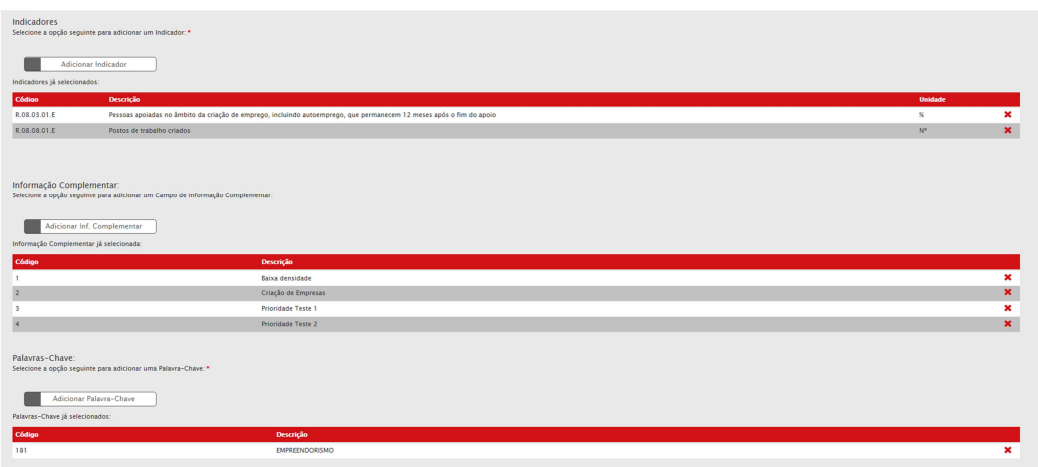

Relativamente aos documentos existem tipos de documentos disponibilizado na área pública do Portal Portugal 2020 e na área privada do Balcão 2020, a saber:

- Aviso
- Orientações
- Perguntas Frequentes

e existem os seguintes tipos de documentos que apenas são vizíveis na área privada do Balcão 2020, a saber:

- Anexos (visível para os beneficiários)
- Doc. Interno (visível só para ADC e AG).

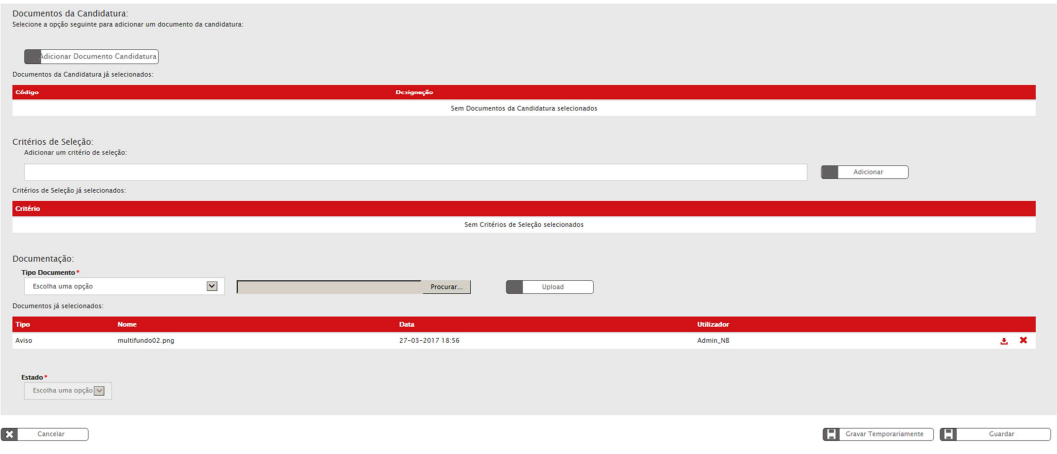

## **b. Informação Complementar**

A informação complementar é registada no Balcão 2020 de uma forma centralizada pela AD&C em articulação com as Autoridades de Gestão, nestes avisos irão estar disponíveis os seguintes itens:

• Projetos localizados em territórios de baixa densidade;

• Projetos de criação de empresas previstos na alínea a) do artigo 6.º do SI2E.

Para as restantes prioridades a disponibilizar devem as Autoridades de Gestão solicitar à AD&C a sua parametrização.

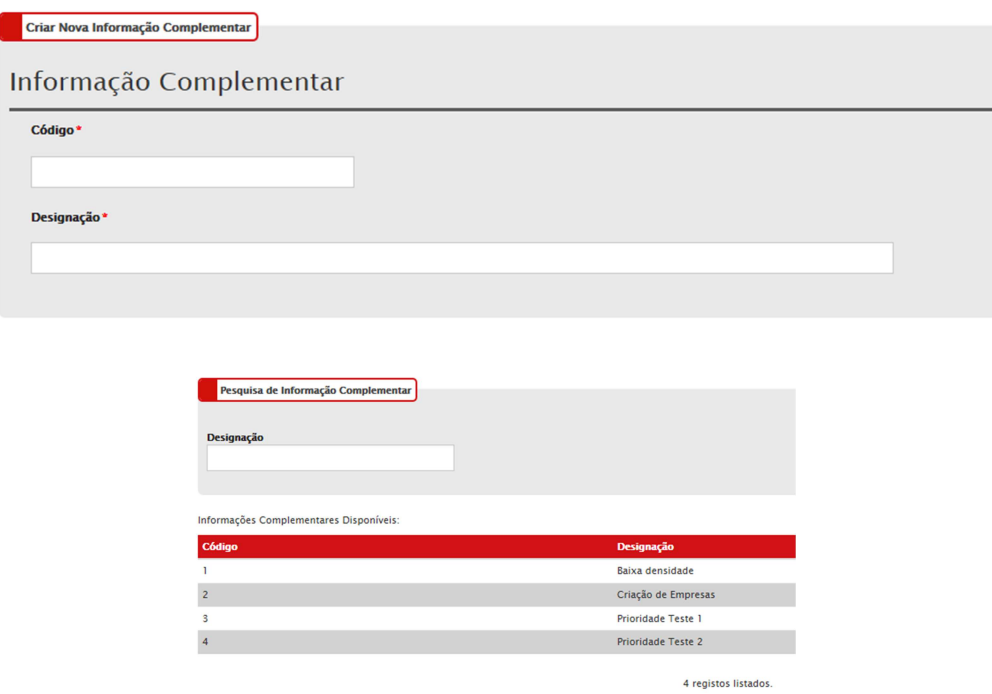

## **c. Gestão de Perfis e Utilizadores**

No caso das GAL ou CIM serem Organismos Intermédios das Autoridade de Gestão, deverá ser registado um perfil do tipo 'Organismo Intermédio' no Balcão 2020 e também no sistema externo SI FSE PT2020. Posteriormente deve ser ser enviado o respectivo convite aos utilizadores destes Organismos Intermédios.

#### Balcão 2020:

Menu Administração – Gestão de Perfis, clicar no botão 'Inserir', e selecionar:

- Tipo de perfil = Organismo Intermédio
- Sistema = Balcão 2020
- Programa Operacional = Programa Operacional
- Entidade = Selecionar a Entidade que é o Organismo Intermédio
- Denominação = Campo de texto livre, que será definido pela Autoridade de Gestão, como por exemplo: Perfil OI Consulta
- Estado = Ativo
- Funcionalidades e Permissões = Selecionar as opções em que se aplique.

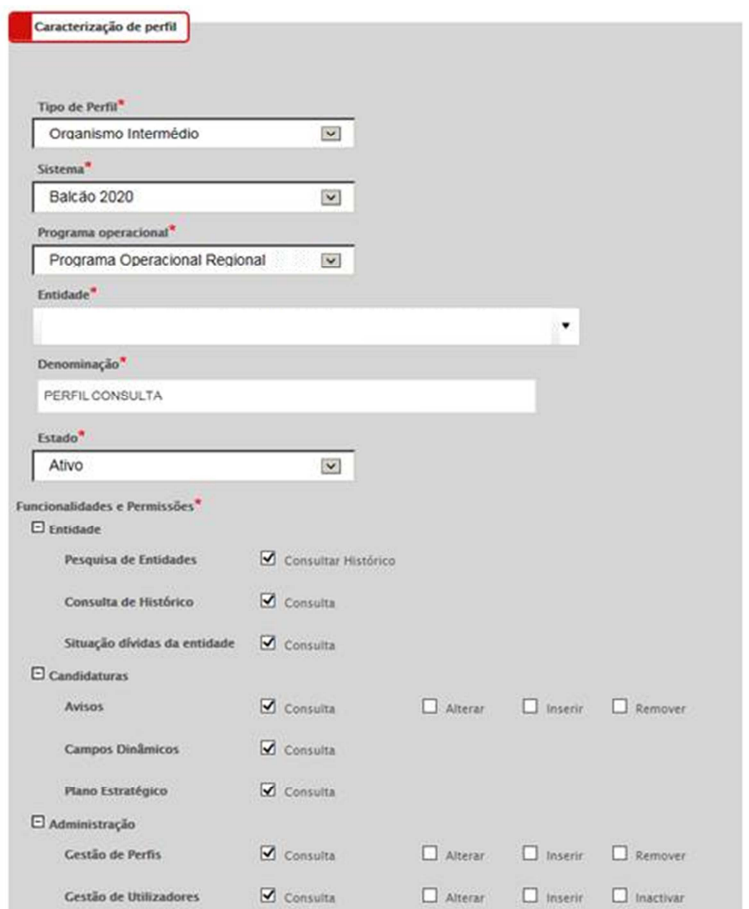

Posteriormente no Balcão 2020 no menu Administração – Gestão de Utilizadores, associar o perfil anteriormente registado ao utilizador.

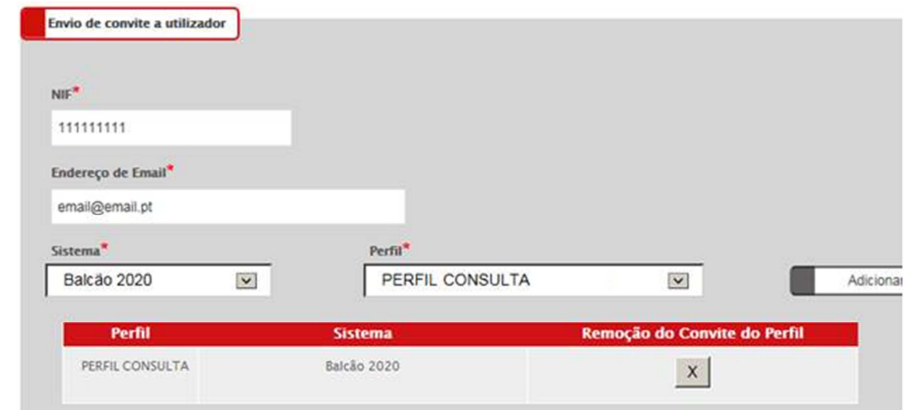

Adicionalmente informamos que os utilizadores na Entidade Beneficiária com os perfis super utilizador, consulta e técnico interno (perfis de *FrontOffice*), podem ter cumulativamente um perfil de *BackOffice*.

#### SI FSE PT2020:

 Menu Administração – Gestão de Perfis, clicar no botão 'Inserir', para iniciar o preenchimento de um Perfil que pode ser do Tipo 'Autoridade de Gestão' ou 'Organismo Intermédio':

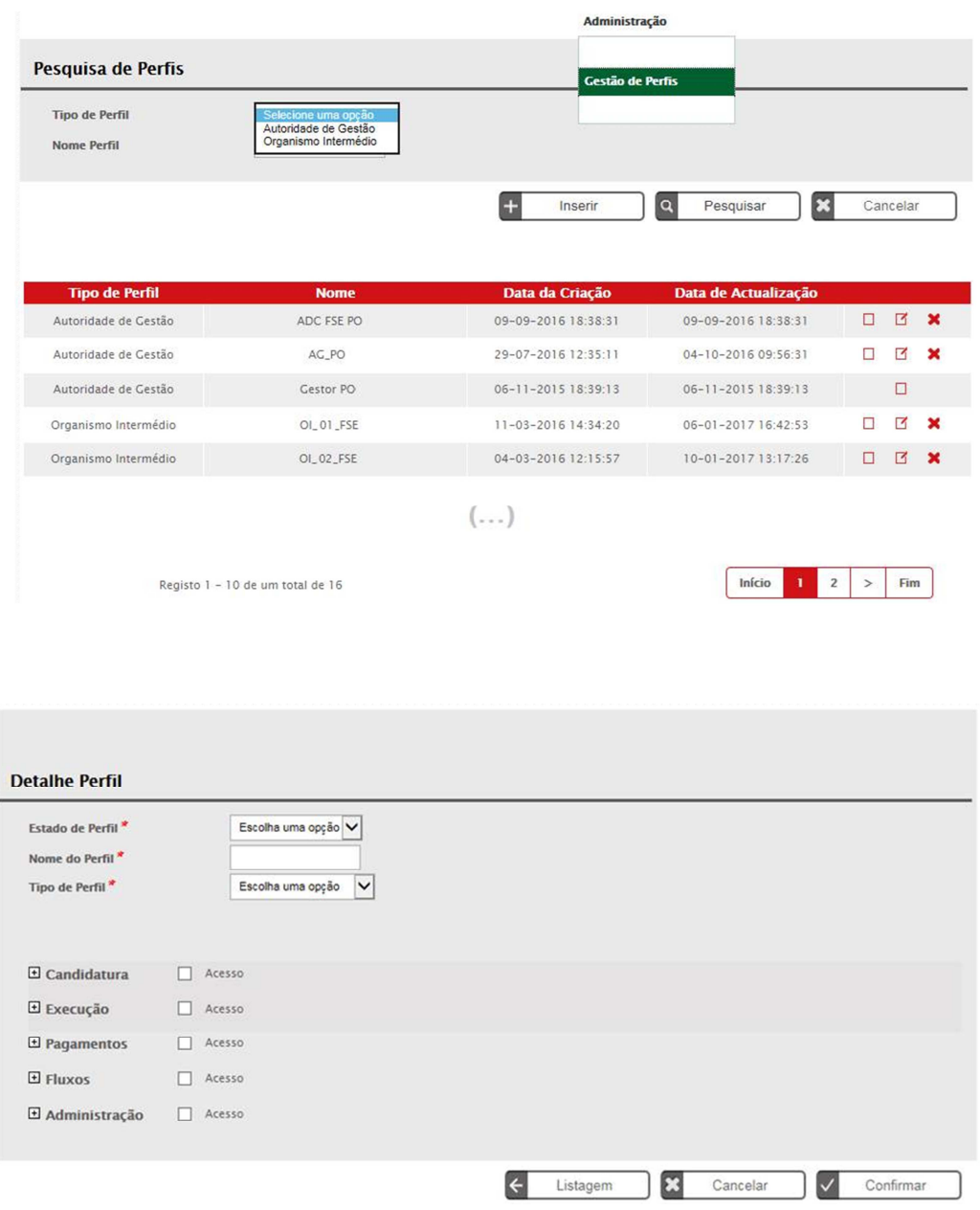

Posteriormente, no Balcão 2020, no menu Administração – Gestão de Utilizadores, deve ser associado ao utilizador, o perfil criado no sistema externo SI FSE PT 2020.

## **3. Entidades Beneficiárias**

## **a. Registo de Entidades**

O registo no Portugal 2020 pode ser efetuado de forma segura através dos métodos disponíveis:

• Acesso.gov.pt - Autenticação com credenciais de acesso ao Portal das Finanças (nº. de identificação fiscal e senha)

Única forma de registo para todos os beneficiários que sejam entidades coletivas já existentes no FCPC (Ficheiro Central de Pessoas Colectivas) e para beneficiários que sejam entidades singulares com credenciais de acesso ao Portal das Finanças.

• Autenticação através do Balcão 2020

Apenas para entidades coletivas não registadas no FCPC (Ficheiro Central de Pessoas Colectivas), ou entidades colectivas registadas/inscritas no IRN nos últimos 15 dias úteis, ou beneficiários que sejam entidades singulares sem credenciais de acesso ao Portal das Finanças.

Para mais informação relativa ao registo no Balcão 2020 referencia-se as FAQ disponíveis no portal Portugal 2020 - https://www.portugal2020.pt/Portal2020/FAQs-Tema4.

Qualquer questão relativa aos procedimentos no Balcão 2020 a entidade beneficiária deverá registar as questões no "Contacte-nos" disponível no canto superior direito do ecrã na área privada, ou caso aina não tenha efectuado o registo no Balcão 2020 no portal do Portugal 2020 ou na página principal do acesso ao Balcão 2020.

Após acesso ao Balcão 2020, será possível aceder à Área Reservada com os seguintes menus:

- Início
- Entidade
- **Candidaturas**
- Conta Corrente
- Administração

No menu Entidade surgem as seguintes opções:

- Consulta de Histórico (todas as alterações aos dados da entidade)
- Dados da Entidade
- Gestão de Sub-Entidades (ver FAQ no Portal Portugal 2020 https://www.portugal2020.pt/Portal2020/FAQs-Tema4#31)

Quanto aos dados da entidade existe um conjunto de campos que não são editáveis e outros que são editáveis (ver FAQ no Portal Portugal 2020 https://www.portugal2020.pt/Portal2020/FAQs-Tema4#13 e https://www.portugal2020.pt/Portal2020/FAQs-Tema4#14).

Relativamente ao campo Escalão Dimensional – Classificação IAPMEI é comunicado a esta Agência, IP pelo IAPMEI, pelo que este campo não é editável.

Para atualizar o campo Escalão Dimensional – Classificação IAPMEI do Registo de Beneficiário no Balcão 2020, este deve ser previamente atualizado junto do IAPMEI pelo Beneficiário, dado que a informação constante nos mesmos é fornecida por esta entidade.

Assim, caso pretendam atualizar o campo Escalão Dimensional – Classificação IAPMEI deverão entrar no Balcão 2020, nos dados da entidade, alterar qualquer dado editável e confirmar. Desta forma, o Balcão 2020 verifica os dados junto do IAPMEI e actualiza o campo Escalão Dimensional – Classificação IAPMEI, caso se aplique.

No menu Administração tem a opção:

• Gestão de utilizadores – permite à Entidade Beneficiária registar/convidar utilizadores no Balcão 2020 com diferentes tipos de perfil que dão acesso a diferentes tipos de funcionalidades (ver FAQ no Portal Portugal 2020 https://www.portugal2020.pt/Portal2020/FAQs-Tema4#7.2). Apenas os utilizadores com o perfil Beneficiário e Super-Utilizador poderão registar novos utilizadores com os perfis disponíveis.

Para tal deverão selecionar a opção 'Inserir' em Gestão de Utilizadores e atribuir um perfil ao novo utilizador, utilizando para isso o NIF do novo utilizador e o seu email.

Ao clicar 'Gravar' este receberá automaticamente um email com o convite e o Link para aceder. Esse Link irá reencaminhá-lo diretamente para o Balcão 2020 e terá apenas que entrar criando para o efeito uma senha de acesso ao Balcão 2020.

Posteriormente será necessário inserir também as credenciais da Autoridade Tributárias (as mesmas que utiliza para aceder ao site das Finanças). Estas credenciais serão necessárias apenas uma vez. A partir daí os acessos fazemse sempre através da senha de acesso definida para o Balcão 2020.

Os perfis disponíveis são os seguintes:

• Beneficiário: Perfil máximo atribuído ao NIF da entidade beneficiária no momento da acreditação. Permite o registo da entidade, criação de utilizadores e a definição de sub-entidades.

- Super-utilizador: Perfil com acesso total a todas as funcionalidades e permissões para registo e submissão. A submissão é validada pela introdução do NIF colectivo /password AT da entidade beneficiária.
- Técnico Interno: Perfil com acesso a funcionalidades e permissões para registo, disponível para os utilizadores afetos às entidades beneficiárias (colaboradores internos).
- Técnico Externo: Perfil com acesso a funcionalidades e permissões para registo, disponível para os utilizadores externos às entidades beneficiárias, por exemplo consultor, ROC ou TOC.
- Consulta: Perfil com acesso apenas de consulta.

A Entidade Beneficiária tem obrigatoriamente que ter, pelo menos, um utilizador com o perfil de Super-Utilizador.

A submissão de informação (candidatura, pedido de pagamento, assinatura do termo de aceitação) só é possível pelo *Super-Utilizador* sendo, no momento da submissão, de novo exigida a introdução do NIF e da senha fiscal da Autoridade Tributária da Entidade Beneficiária, por utilização do sistema de autenticação da Autoridade Tributária.

## **b. Registo Candidatura/Operação – Apresentação no Balcão 2020**

A Entidade Beneficiária inicia o processo de registo de candidatura, no menu Candidaturas -> Avisos, através do link 'Nova Candidatura' disponível no aviso, registado no Balcão 2020 pela Autoridade de Gestão.

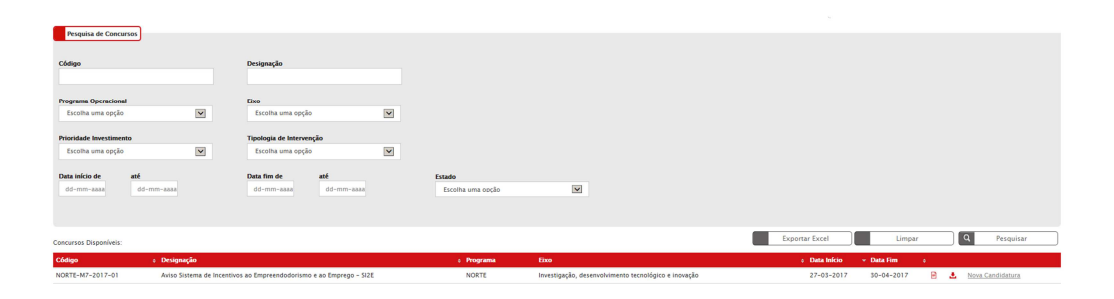

Após a Entidade Beneficiária iniciar o processo de registo de candidatura através do *link* 'Nova Candidatura' ser-lhe-à disponibilizada uma página onde seleciona a que Fundo(s) pretende formalizar a candidatura:

- FEDER + FSE
- FEDER
- FSE

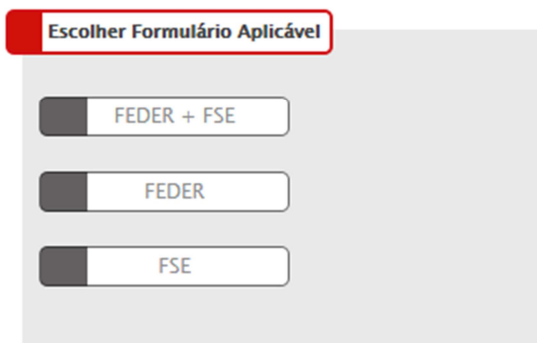

Aquando da seleção 'FEDER + FSE' a entidade dará início à formalização da candidatura no formulário FEDER/FC no Balcão 2020 e, após submissão, será reencaminhado para o formulário FSE disponível no SI FSE PT 2020.

Caso selecione apenas FEDER a entidade dará início à formalização da candidatura no formulário FEDER/FC no Balcão 2020.

E caso selecione apenas FSE a entidade dará início à formalização da candidatura no formulário FSE disponível no SI FSE PT 2020.

## **c. Registo Candidatura/Operação – Formulário FEDER/FC do Balcão 2020**

Serão apresentados todos os passos relativos ao Formulário FEDER/FC do Balcão 2020:

### Identificação

Um conjunto de campos surgem pré-preenchidos no formulário de Candidatura, e todos os campos assinalados com \* são de preenchimento obrigatório.

Na parte infeior do formulário surgem os botões 'Cancelar' e 'Seguinte'. Ao clicar no botão seguinte é possível guardar a informação prenchida nos campos. De qualquer forma existe também a possibilidade de guardar temporariamente, caso seja necessário sair da aplicação e retomar à candidatura posteriormente.

No resumo, caso a entidade beneficiária tenha selecionado a opção FEDER+FSE, deverá identificar que irá apresentar uma operação Multi-Fundo (este campo será comunicado para o formulário FSE). O Resumo tem um limite máximo de 450 caracteres e para os outros o limite é de 3000 caracteres.

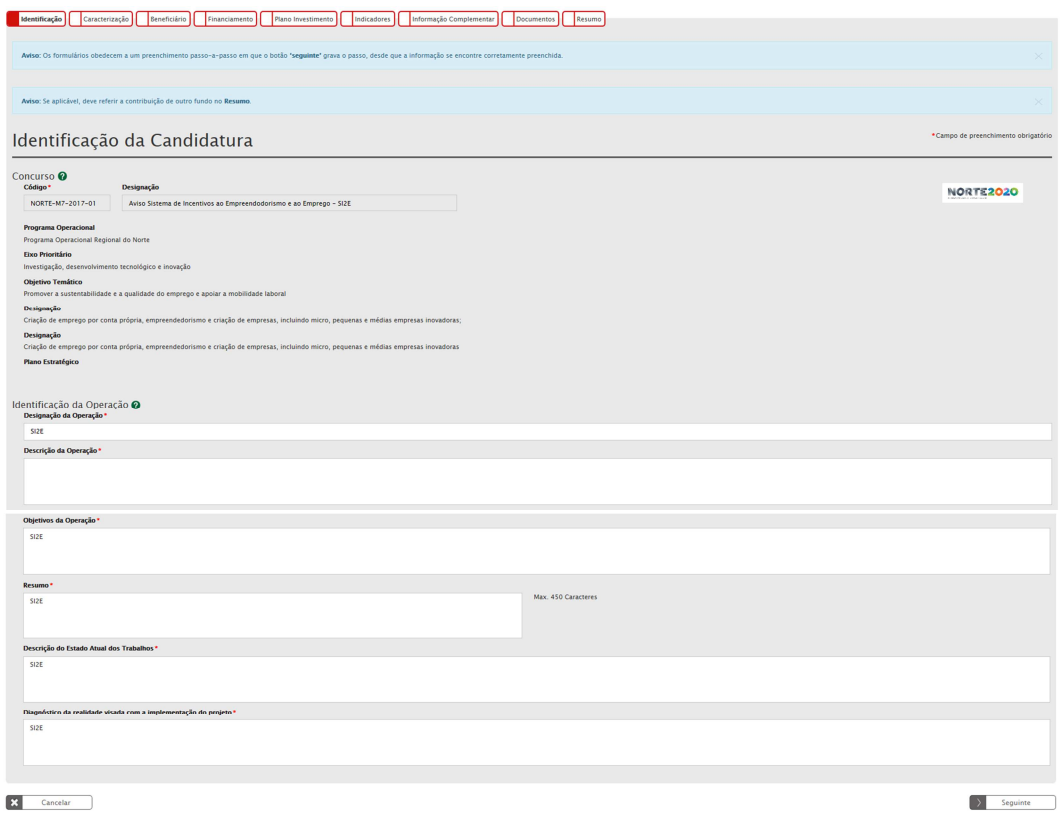

- Designação da Operação: Nome genérico a dar ao projeto a desenvolver no âmbito da candidatura a apresentar e que deve transmitir clara e diretamente a ideia do projeto.
- Descrição da Operação: Descrição sumária das operações a levar a cabo no âmbito do projeto. Esta descrição deverá ser complementada em sede de memória descritiva das operações (que deverá incluir a justificação, os objetivos e a descrição de todas as atividades, dando coerência aos restantes elementos da candidatura e permitindo identificar física e temporalmente o objetivo das operações, isto é, o conjunto dos resultados decorrentes da concretização do objeto cofinanciado, por forma a permitir aferir o seu enquadramento no Eixo Prioritário do Programa em causa).
- Descrição do estado atual dos trabalhos: Solicitação de pormenores acerca das fases em que se encontra a operação visada na candidatura.
- Diagnóstico da realidade visada com a implementação do projeto: Em linha com o campo anterior, solicita pormenores acerca de como se encontram no momento presente os locais e/ou as situações sobre as quais o projeto irá incidir e a previsão de como esses serão alterados com a concretização das operações tidas em conta no âmbito da candidatura.

### Caracterização

Na localização da operação pretende-se a caracterização ao nível da Freguesia. A percentagem corresponderá ao investimento elegível a realizar em cada localização.

É possível filtrar a Natureza de Investimento através de categorias principais para a natureza do investimento da operação:

- Infraestruturas
- Equipamento/Material
- Ações Imateriais/Estudos
- Assistência Técnica (Não aplicável neste âmbito)
- Apoio ao Financiamento (Não aplicável neste âmbito)
- Produtivo

No caso da candidatura se enquadrar em mais do que um tipo, deverá ser selecionado o que tem maior peso no investimento.

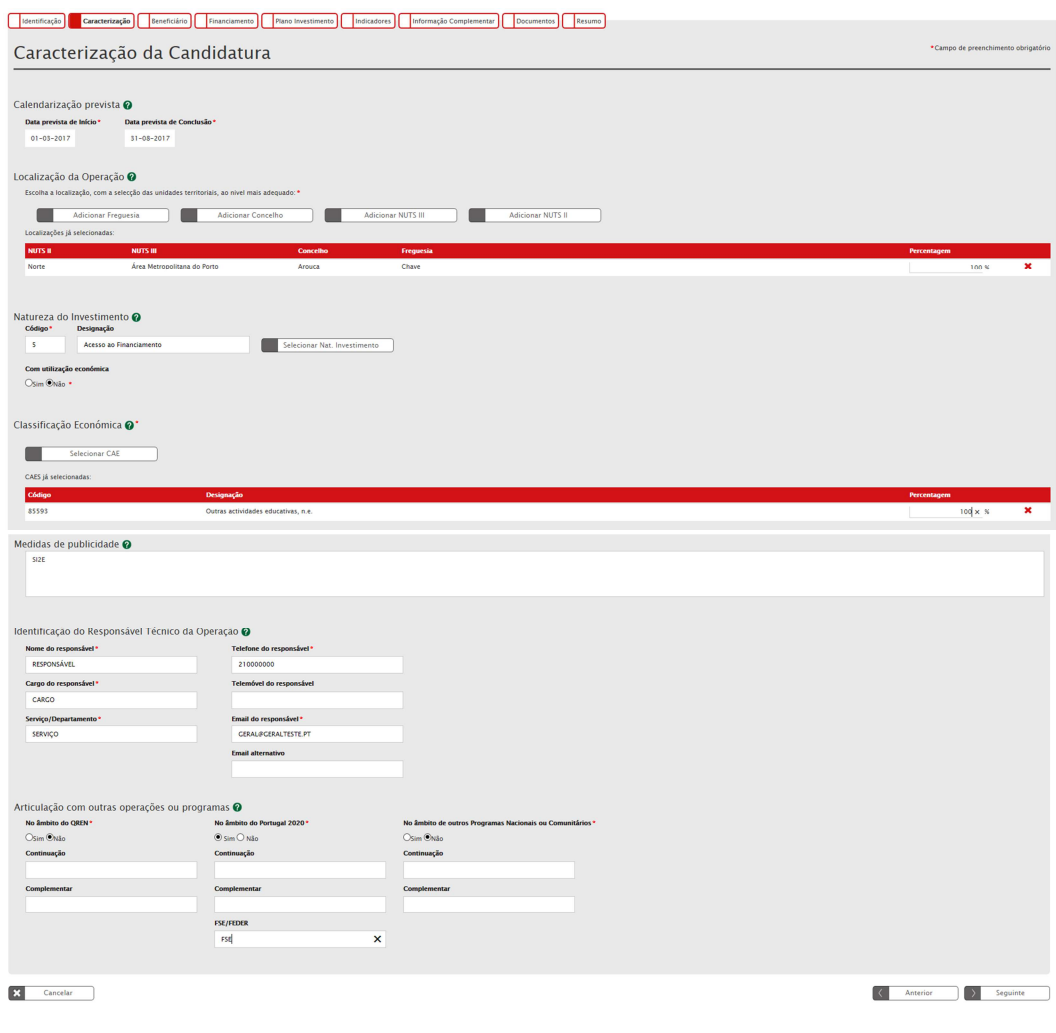

- Data prevista de início e Data prevista de conclusão das operações a realizar: pretende-se que sejam as datas indicativas do começo do investimento.
- Com utilização económica Sim ou Não: A utilização económica deverá ser avaliada em função do uso futuro da infraestrutura para uma atividade económica sendo que o conceito de atividade económica está definido como a oferta de bens ou serviços num determinado mercado. Caso a infraestrutura, mesmo não atuando num mercado concorrencial e visando a prossecução de objetivos de interesse público, tenha uma utilização económica, deverá ser assinalado Sim.
- CAE: É também possível filtrar o código e a designação da CAE Classificação de Atividade Económica através de um Quadro. A(s) CAE(s) deve(m) ser relativa(s) às operações a desenvolver no âmbito da candidatura. Deverá ser indicada a percentagem de investimento elegível correspondente a cada CAE, em casos em que o projeto se enquadre em mais do que uma CAE.
- Medidas de publicidade: Descrição de quais as medidas previstas para a publicitação das operações realizadas no âmbito da Candidatura, uma vez que existe a obrigatoriedade de publicitar todas as ações cofinanciadas.
- Identificação do Responsável: A pessoa a indicar será o interlocutor responsável pela tramitação da candidatura junto do Programa Operacional e a quem serão dirigidos todos os pedidos de esclarecimento e as notificações. São de preenchimento obrigatório os seguintes dados:
	- o Nome do Responsável
	- o Cargo do Responsável
	- o Serviço/Departamento
	- o Telefone do Responsável
	- o Email do Responsável
- Articulação com outras operações ou programas: Indicação se a operação tem articulação com outros projetos no âmbito do QREN, Portugal 2020 ou outros Programas de apoio (nacionais ou comunitários) e indicação do código desses projetos. Apenas se se tratar de projetos já aprovados com financiamento contratualizado.

Se for uma fase subsequente de natureza idêntica, embora distinta do ponto de vista físico e financeiro, deverá indicar-se **"Continuação".** 

Se for de natureza distinta mas contribua para completar os resultados da candidatura anterior, deverá indicar-se **"Complementar".** 

No caso do Portugal 2020, caso se trate de uma operação complementar a outra financiada pelo FSE – Fundo Social Europeu, deverá indicar-se o código do projeto.

#### **Beneficiários**

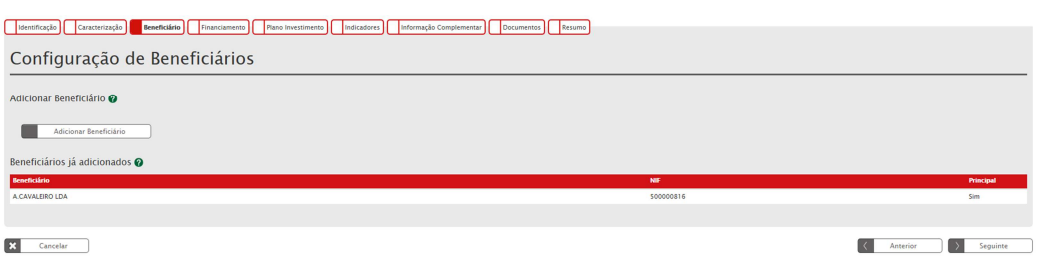

### **Financiamento**

• Forma de Financiamento: Indica a forma de financiamento da operação de acordo com o que se encontra definido no Aviso de Abertura.

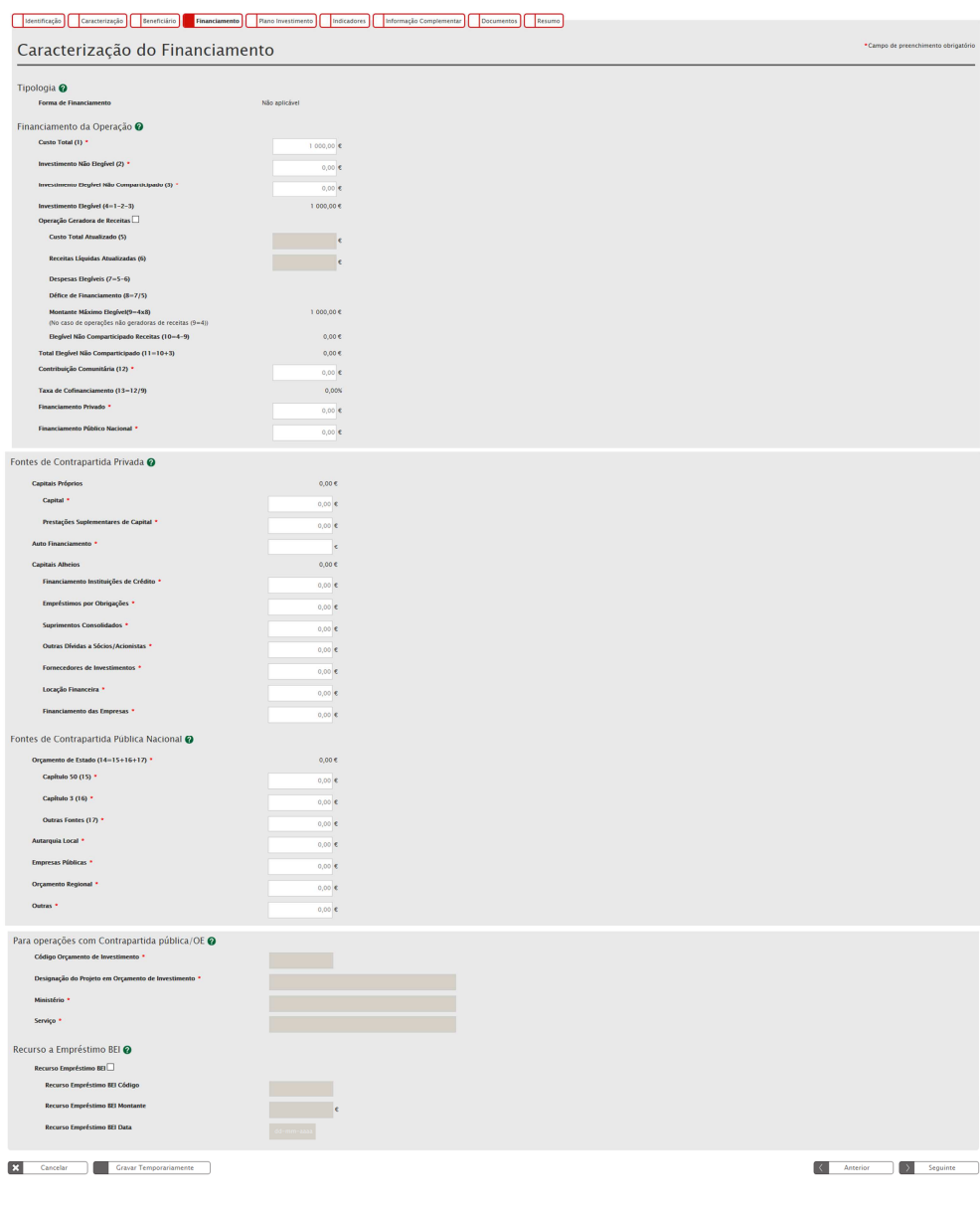

Financiamento da Operação:

- Custo Total: Total das despesas associadas à concretização da operação, incluindo o IVA se não dedutível e mesmo quando não é elegível.
- Investimento Não Elegível: Despesas associadas à concretização da operação, cuja natureza e/ou data de realização não se enquadram nas regras nacionais e/ou comunitárias que lhe são aplicáveis para efeitos da atribuição de cofinanciamento comunitário. Também podem aqui ser incluídas outras despesas que o beneficiário considere não apresentar a cofinanciamento.
- Investimento Elegível Não Comparticipado: Investimento elegível que excede os limites de elegibilidade regulamentarmente definidos, tais como a utilização de custos padrão e custos máximos de referência.
- Investimento Elegível: Custo Total deduzido do investimento não elegível e do investimento elegível não comparticipado.
- Operação Geradora de Receitas: Operação que gera receita líquida após a sua conclusão, na aceção do artigo 61º do Regulamento Comunitário nº 1303/2013, a evidenciar através de Análise Custo-Benefício (ACB) ou Estudo de Viabilidade Financeira (EVF).
- Custo Total Atualizado: Montante atualizado do Custo Total, excluindo as contingências (ex: revisão de preços).
- Receitas Líquidas Atualizadas: Receitas atualizadas deduzidas dos custos operacionais e dos custos de substituição de equipamento de vida curta e, se aplicável, somado o valor residual do investimento.
- Despesas Elegíveis Atualizadas: Custo total atualizado deduzido do montante das receitas líquidas atualizadas.
- Pro-Rata de Receita Líquida: Percentagem dos custos de investimento que não é financiada pelo próprio projeto através das suas receitas líquidas.
- Montante Máximo Elegível: Montante de investimento resultante da aplicação do pro-rata de receita líquida.
- Elegível não Comparticipado Receitas: Montante de investimento que não é cofinanciado em resultado da aplicação do pro-rata de receita líquida.
- Total Elegível não Comparticipado: Somatório do montante do investimento elegível não comparticipado com o montante de investimento elegível que não é cofinanciado em resultado da aplicação do pro-rata de receita líquida.
- Contribuição Comunitária: Montante do cofinanciamento do Fundo para aplicação devida do cofinanciamento (não pode ultrapassar a taxa máxima de financiamento do Aviso).
- Financiamento Privado: Montante relativo à contrapartida privada do investimento. Aplicável nos casos em que os beneficiários são de natureza privada e independentemente da origem do financiamento.
- Financiamento Público Nacional: Montante relativo à contrapartida pública nacional do investimento.
- Taxa de Cofinanciamento: Percentagem do cofinanciamento do Fundo aplicável ao montante máximo elegível da operação.

Sempre que o valor for 0 (zero) deverá ser introduzido na mesma para que o campo não fique em branco.

Fontes de Contrapartida Pública Nacional:

No que respeita às fontes de contrapartida pública nacional, deverá ser tido em atenção o tipo de fonte de financiamento em função da inscrição do valor dessa contrapartida no orçamento da(s) entidade(s) beneficiária(s).

• Orçamento de Estado**:** Quando a contrapartida nacional está inscrita no PIDDAC, no Orçamento de funcionamento ou noutras rubricas do Orçamento de Estado, do proponente que apresenta a candidatura.

Deverá ser assinalado se o financiamento nacional se encontra inscrito no Capº 50º do OE (orçamento de investimento), Capº 3º (orçamento de funcionamento) ou noutras rubricas do Orçamento de Estado (**Outras Fontes**).

- Autarquia Local: Quando a contrapartida nacional está inscrita no orçamento da autarquia, dos serviços municipalizados, Associação de Municípios, Comunidades Urbanas, Áreas Metropolitanas, entre outras.
- Empresas Públicas: Quando a contrapartida nacional está inscrita no orçamento de empresas que constituem o sector empresarial do Estado, o sector empresarial local ou o sector empresarial regional, independentemente da sua forma jurídica – SA, EP, EPE, EM, EIM ou outras.
- Orçamento Regional: Quando a contrapartida nacional está inscrita no orçamento das Regiões Autónomas.
- Outras: Quando a contrapartida nacional está inscrita no orçamento de outras entidades, que não as identificadas anteriormente, mas cujo financiamento é equiparado a público (criadas para satisfazer especificamente necessidades de interesse geral com carácter não industrial ou comercial, dotadas de personalidade jurídica, e onde o Estado, as Autarquias locais, as autoridades regionais ou outros organismos de direito público financiem maioritariamente a sua atividade ou estejam sujeitas ao seu controlo de gestão ou estejam representados maioritariamente nos órgãos de administração, direção ou fiscalização).

### Operações com contrapartida pública/OE

Destinado a operações com contrapartida pública nacional inserida no Orçamento de Estado/Orçamento de Investimento.

### Recurso a Empréstimo BEI

Necessidade de identificar se a operação é beneficiária de empréstimo do Banco Europeu de Investimento. Em caso afirmativo, deverá ser colocado o código e o montante desse mesmo empréstimo.

### Plano de Investimento

Para as componentes disponíveis no formulário FEDER/FC do Balcão 2020 sugerem-se as seguintes equivalências entre as deignações das componentes de investimento e as tipologias de despesas elegíveis previstas no n.º 1 do artigo 10.º da Portaria 105/2017 de 10 de março:

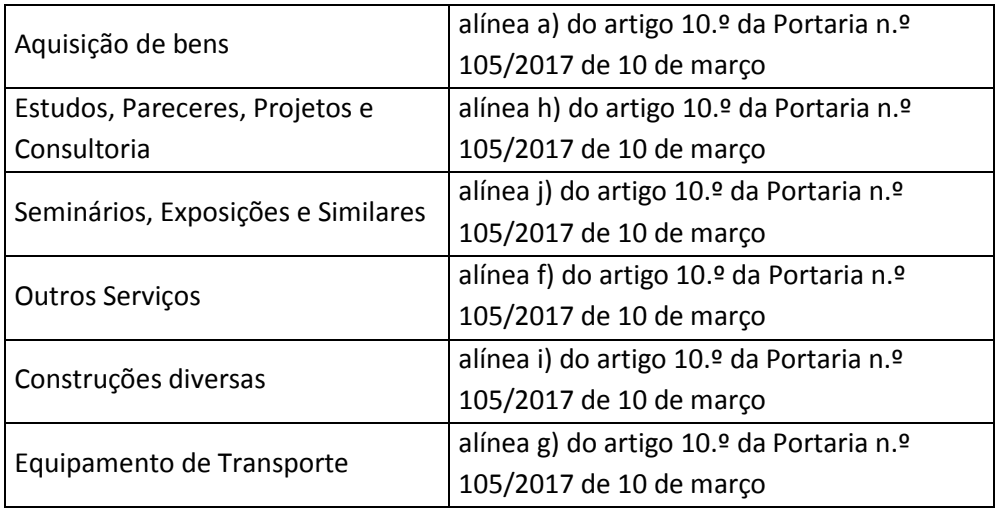

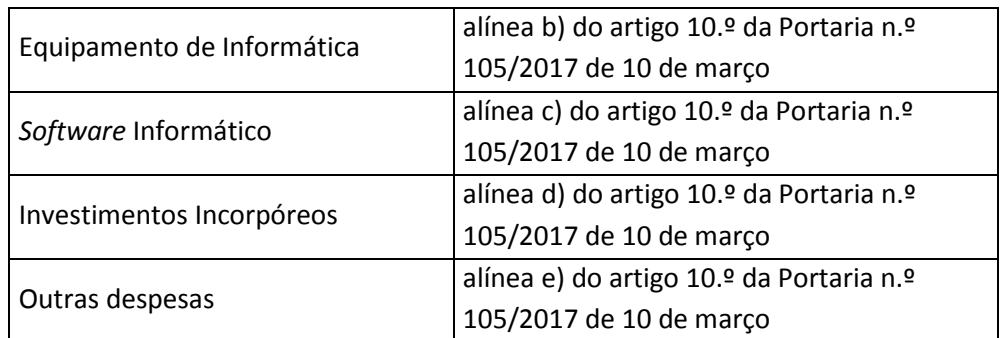

#### Stentificação Caracterização Beneficiário Financiamento Rano Investimento Indicadores Internação Complementar Cocomentos Internação Complementar Internação Complementar Internação Complementar Internação Complementar Inter

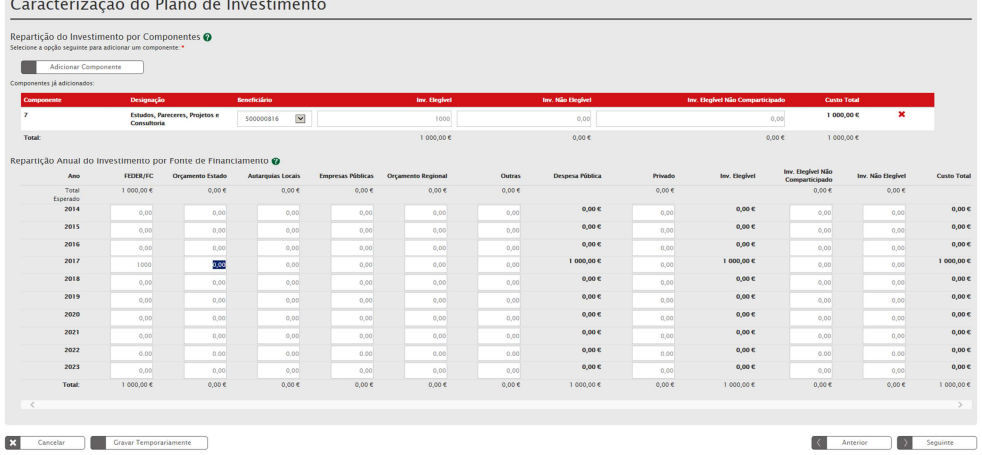

#### **Indicadores**

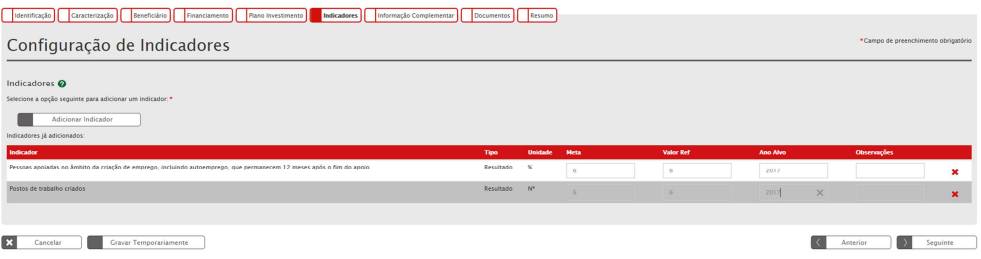

Através de uma lista de indicadores deverá ser feita uma seleção do(s) indicador(es) que deverão ser associado(s) à operação e a respetiva meta, valor de referência, ano alvo e eventuais observações.

O valor de referência deverá ser a situação de partida relativamente ao indicador e que servirá de referência para aferir a evolução do indicador.

A respetiva meta deverá ser indicada utilizando a metodologia de apuramento identificada no Aviso de Abertura, devendo o Ano Alvo ser indicado em função do momento previsto para o apuramento da meta.

No caso das operações multifundo (com submissão integrada das dimensões FEDER e FSE) devem ser contratualizados: na dimensão FEDER a totalidade dos postos de trabalho a criar; e na dimensão FSE apenas os postos trabalhos a criar efetivamente financiados pelo FSE. Ou seja, neste tipo de candidaturas as metas contratualizadas na dimensão FSE serão sempre inferiores ou iguais às contratualizadas na dimensão FEDER.

A mesma lógica será aplicável ao indicador de resultado.

#### Informação Complementar

As Entidades Benenficiárias devem registar no campo 'Sim' ou 'Não'.

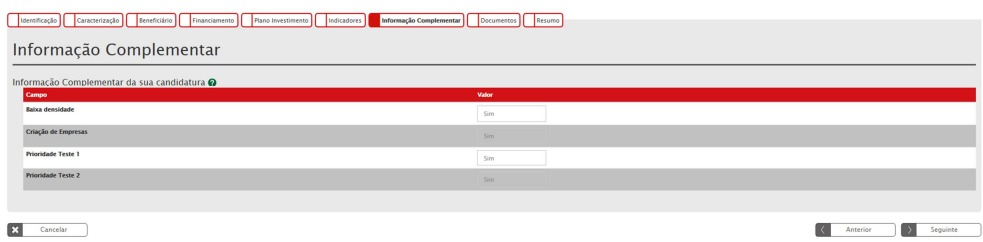

### **Documentos**

Os tipos de documentos disponíveis no formulário de candidatura são os seguintes, pelo que quando obrigatórios devem ser parametrizados nos avisos:

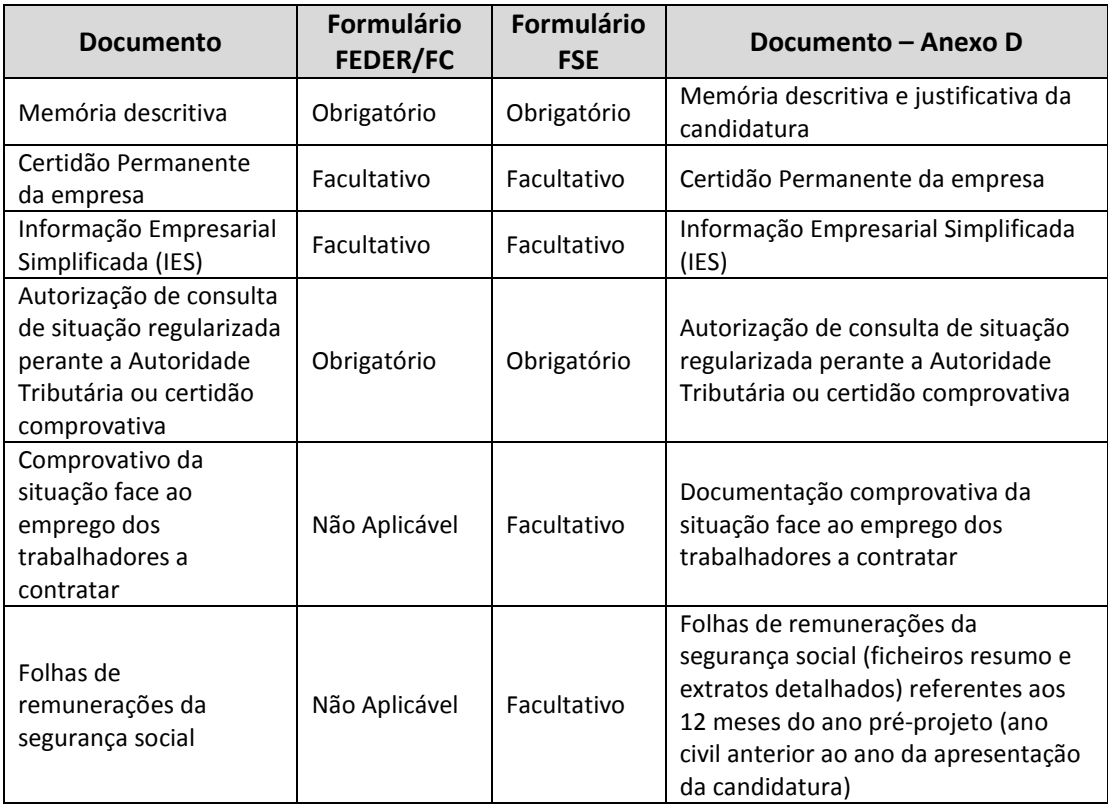

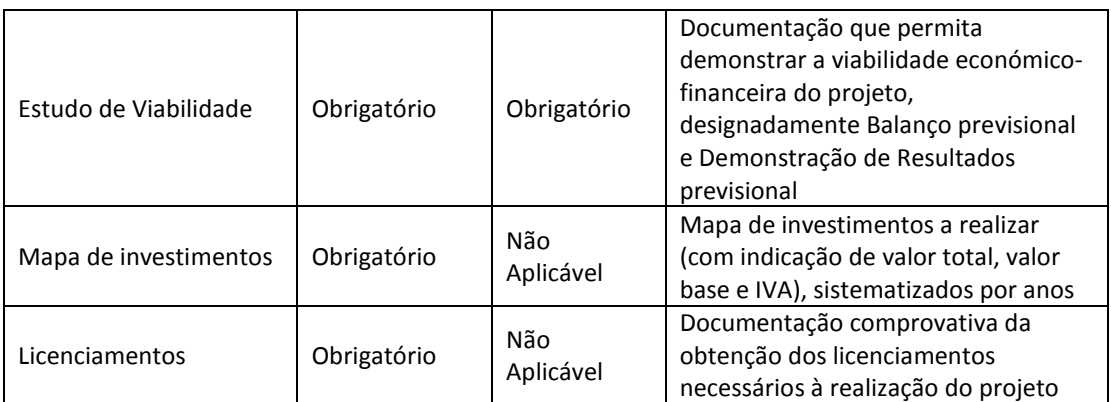

Os documentos identificados como 'Facultativo', foram assim considerados porque não se pode garantir que o universo total de entidades promotoras os possui.

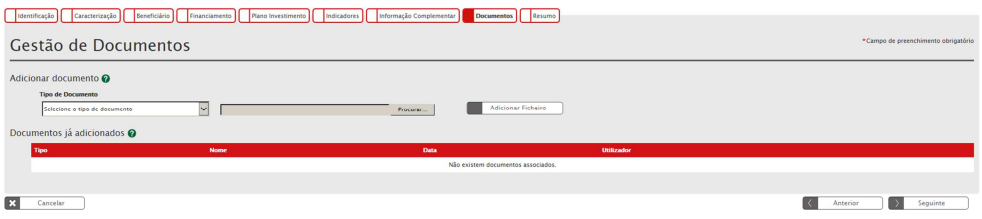

O tamanho máximo permitido por documento é de 10MB.

Caso o pretenda, poderá particionar ficheiros, utilizando ferramentas como WINRAR, WINZip ou 7-Zip, da seguinte forma:

Com o botão direito do rato sobre o ficheiro de grande dimensão que pretende fracionar, deve selecionar "Adicionar ao arquivo…".

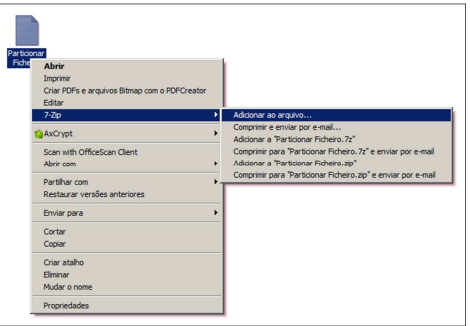

Ao selecionar "Adicionar ao arquivo…", é disponibilizada a seguinte janela, definindo no campo denominado como "Separar por volume, bytes:" o tamanho máximo que os ficheiros particionados devem ter, finalizando o procedimento ao clicar no botão "OK".

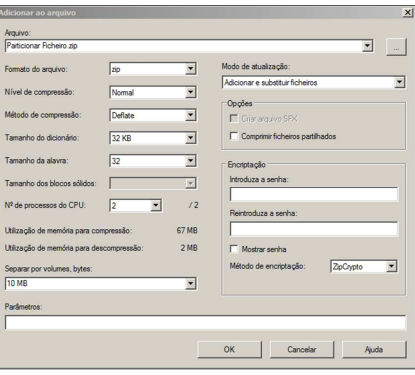

No final deste procedimento fica disponível um conjunto de ficheiros particionados com a dimensão definida anteriormente que permitirá anexar nas diferentes funcionalidades do Balcão 2020.

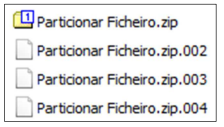

### Resumo da Candidatura

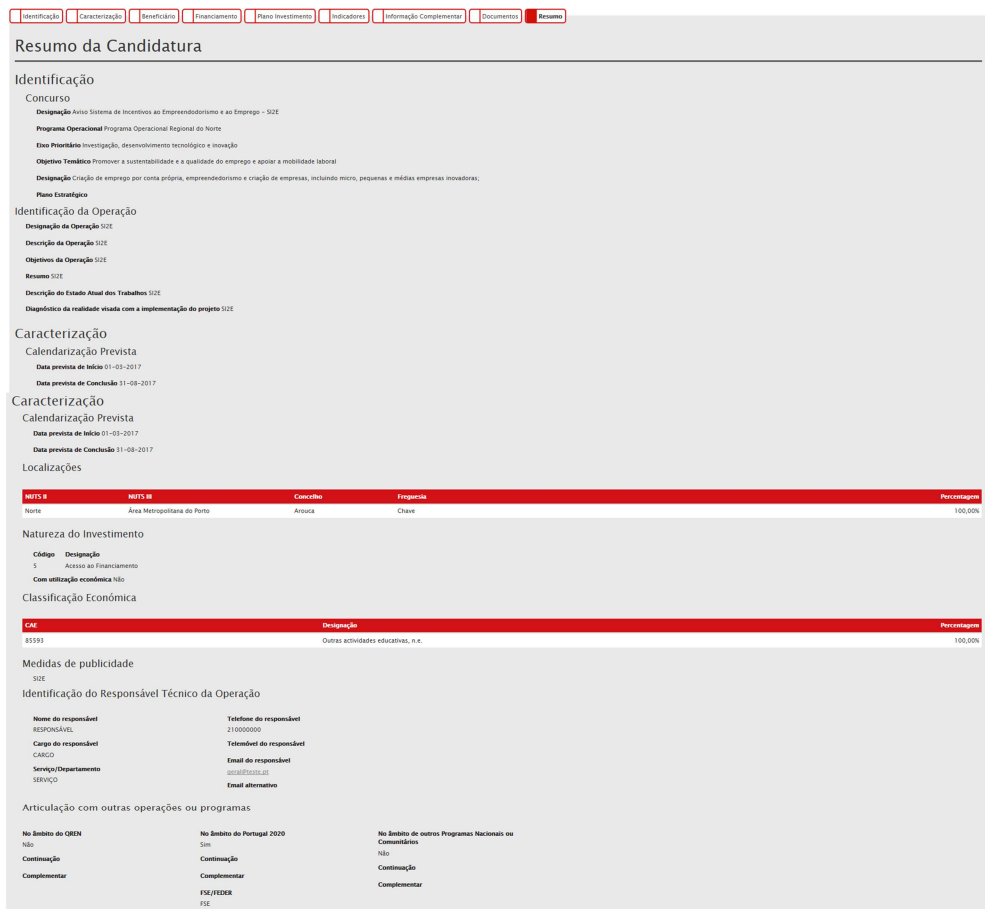

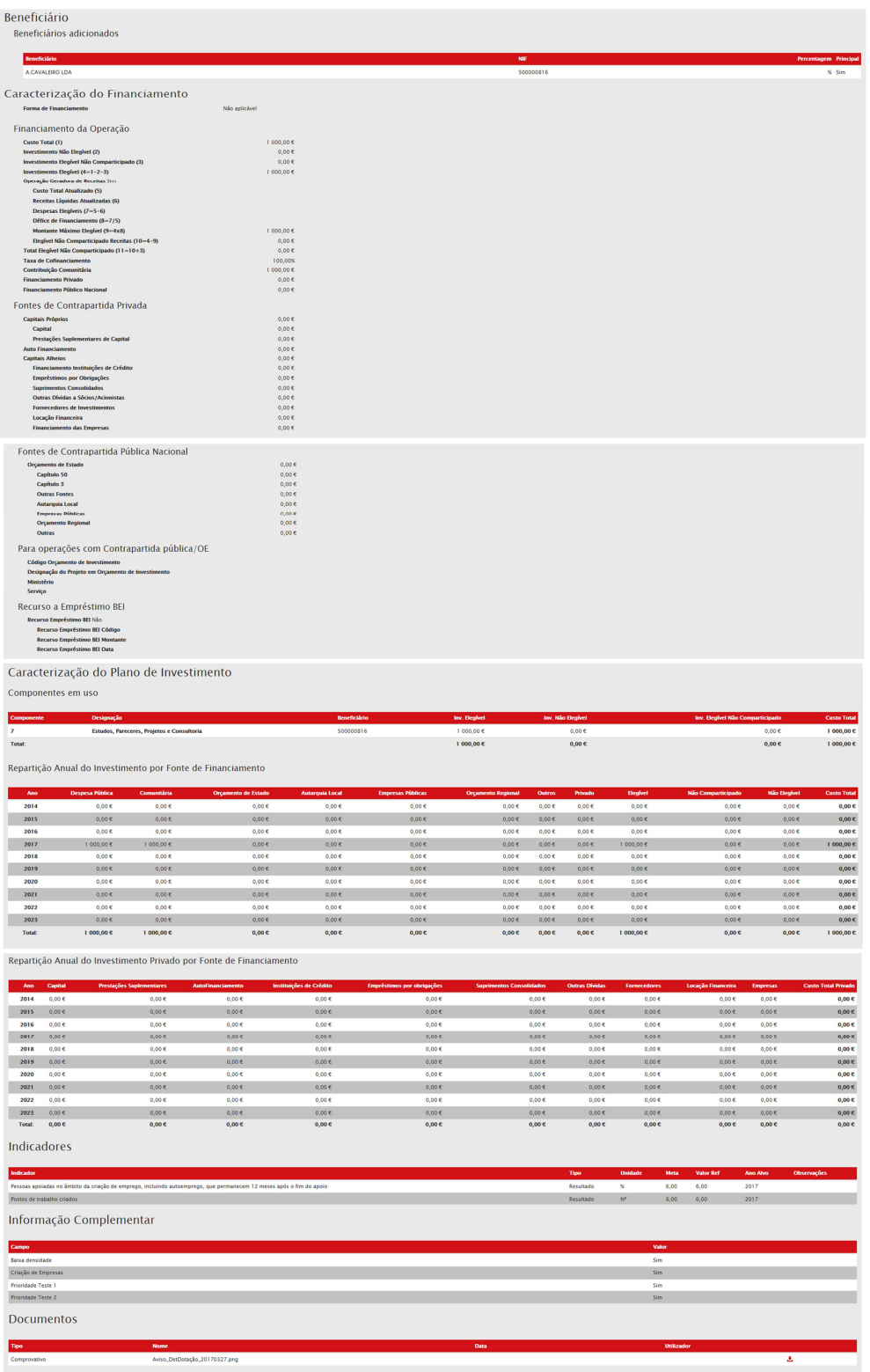

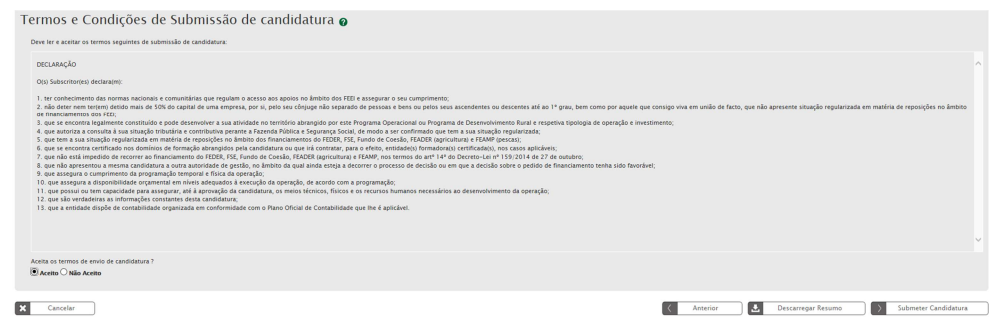

### Submissão

A submissão de informação (candidatura, pedido de pagamento, assinatura do termo de aceitação) só é possível pelo *Super-Utilizador* sendo, no momento da submissão, de novo exigida a introdução do NIF e da senha fiscal da Autoridade Tributária da Entidade Beneficiária, por utilização do sistema de autenticação da Autoridade Tributária.

Na submissão da candidatura relativa ao fundo FEDER no formulário FEDER/FC do Balcão 2020, é disponibilizada a informação de submissão e, caso tenha sido selecionada a opção FEDER+FSE, a entidade beneficiária tem a possibilidade de dar continuidade ao registo da candidatura, no formulário FSE no SI FSE PT2020, através do Botão 'Formulário Candidatura FSE', através da Ficha de Operação FEDER/FC ou ainda através da conta corrente com o ID disponibilizado aquando da submissão.

No entanto a candidatura relativa ao fundo FEDER fica condicionada, pelo que será disponibilizada a mensagem "Submissão Condicionada à Submissão Integrada da Candidatura Multi-Fundo (FEDER+FSE)".

Esta mensagem constará inclusive no comprovativo da operação.

Apenas passará a definitiva aquando da submissão da candidatura no formulário FSE, gerando novo comprovativo, e actualizando a data de estado no formulário FEDER.

Caso a entidade beneficiária remova a candidatura FSE no estado 'Em preenchimento', a operação FEDER que se encontrava Submetida, mas com a "Submissão Condicionada à Submissão Integrada da Candidatura Multi-Fundo (FEDER+FSE)" ficará no estado 'Desistida'.

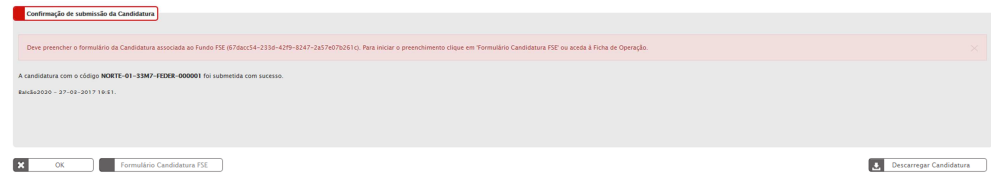

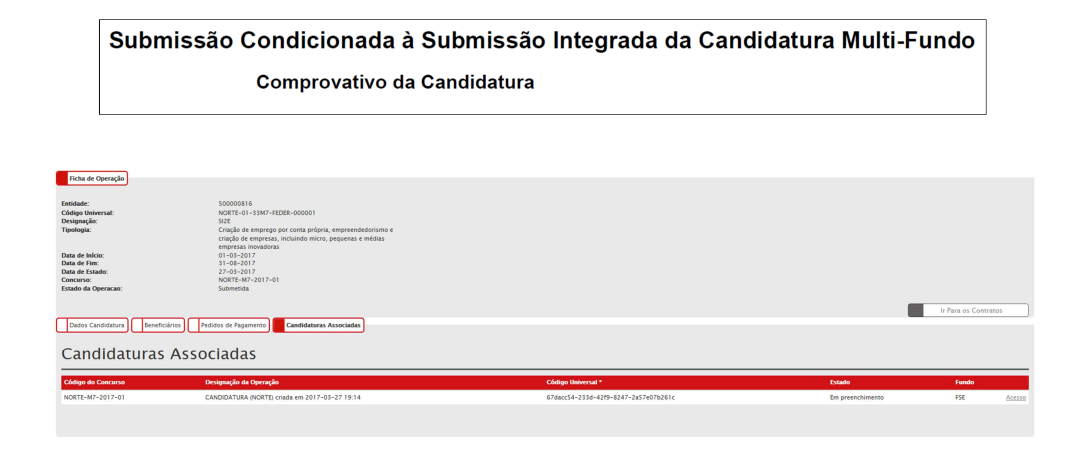

## **d. Registo Candidatura/Operação – Formulário FSE do SI FSE PT 2020**

Para registar, no formulário FSE, uma Candidatura/Operação com dois Fundos, torna-se necessário que a Entidade Beneficiária inicie o processo de registo de candidatura através do *link* 'Nova Candidatura' do menu Candidatura - Avisos e escolha o formulário aplicável (com FSE).

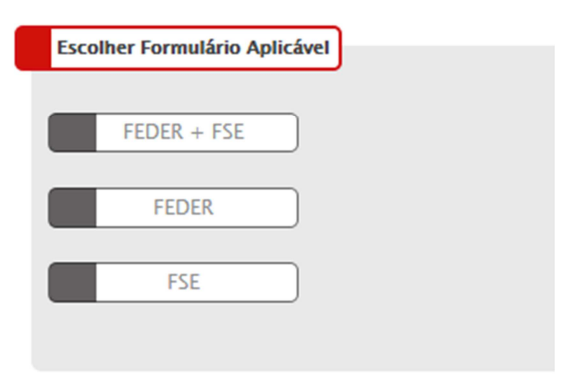

Caso a opção selecionada seja 'FEDER + FSE', após a submissão da candidatura relativa ao fundo FEDER no formulário FEDER/FC do Balcão 2020, é disponibilizada a informação de submissão e a possibilidade da Entidade Beneficiária dar continuidade ao registo da candidatura no Formulário FSE, no SI FSE PT2020, através do Botão 'Formulário Candidatura FSE', através da Ficha de Operação FEDER/FC, ou através da conta corrente com o ID disponibilizado aquando da submissão.

### **Formulário FSE, SI FSE PT2020:**

 Em todos os ecrãs/separadores do formulário FSE, é disponibilizado um cabeçalho que apresenta a seguinte informação:

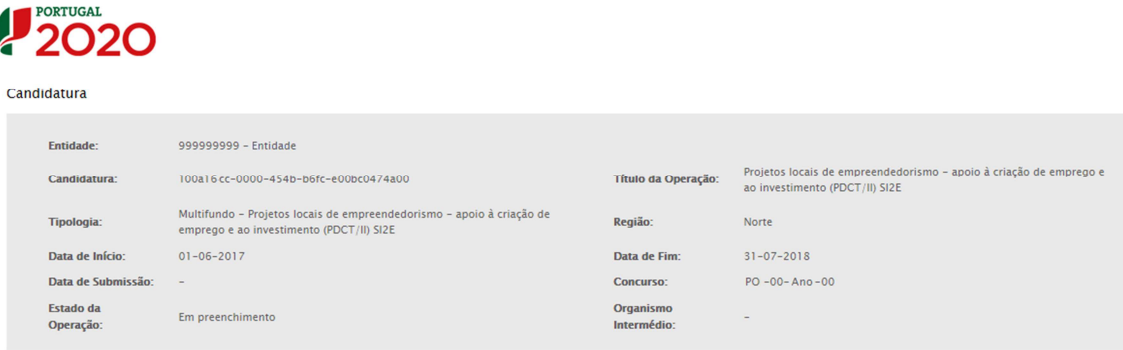

- **Entidade**: NIF, acrónimo e/ou nome da entidade beneficiária;
- **Candidatura**: Nº da candidatura correspondente ao código universal
- **Tipologia**: Projetos locais de empreendedorismo apoio à criação de emprego e ao investimento (PDCT/II) SI2E
- **Título da operação:** preenchido automaticamente, apresentando a designação da Tipologia;
- **Região da Operação**, informação que apenas é disponibilizada no cabeçalho depois de selecionada no ecrã "Operação – Caracterização";
- **Data de início:** preenchida de forma automática com base na informação existente no ecrã "Operação – Caracterização";
- **Data de fim:** preenchida de forma automática com base na informação existente no ecrã "Operação – Caracterização";
- **Data de submissão** da candidatura;
- **Concurso** corresponde ao aviso do Balcão 2020;
- **Estado da operação** que apresentará o valor "Em preenchimento" até que a entidade submeta a operação, momento a partir do qual passa a apresentar o valor correspondente à situação em que a operação se encontra (e.g. "Submetida", "Em Execução", etc.).
- **Organismo Intermédio.**
- Os campos assinalados com **\*** são de preenchimento obrigatório.
- $\triangleright$  Em todos os separadores, são disponibilizadas as seguintes operações: "Confirmar" para guardar a informação inserida e navegar para o ecrã seguinte; "Cancelar" para limpar a informação introduzida no ecrã.

O utilizador poderá ainda carregar diretamente num dos outros separadores do formulário, avançando para esse separador mas sem gravar a informação.

## Identificação

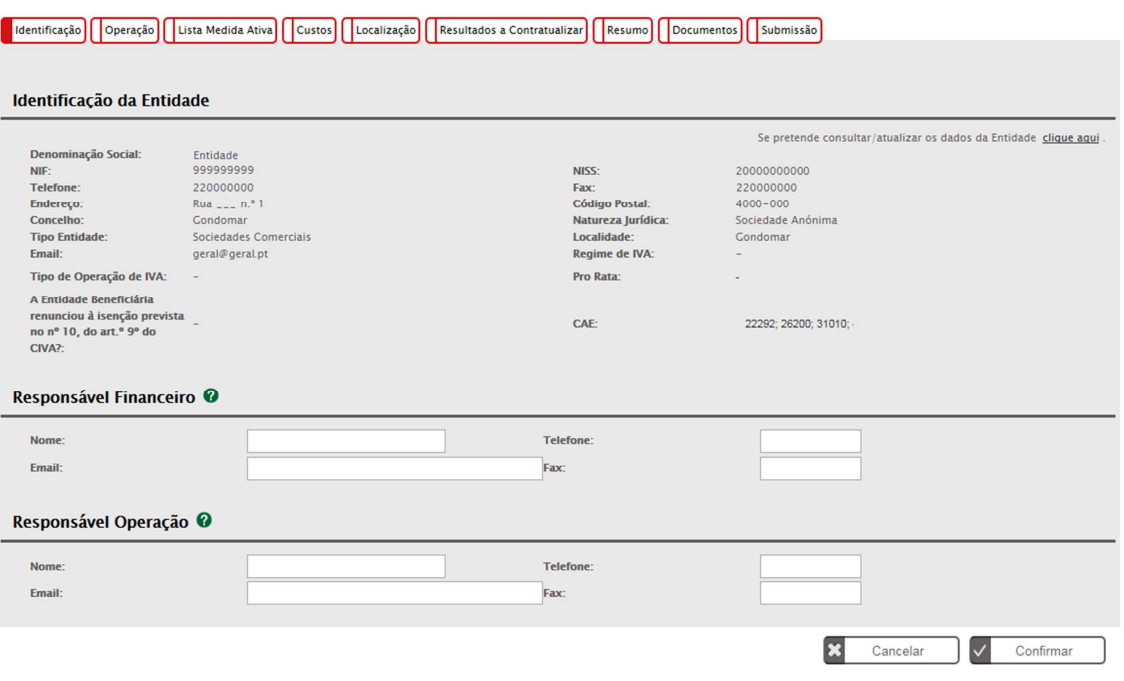

Ecrã inicial para preenchimento dos dados do responsável financeiro e do responsável pela operação.

- Nome
- E-mail
- Telefone
- Fax

Operação – Caracterização

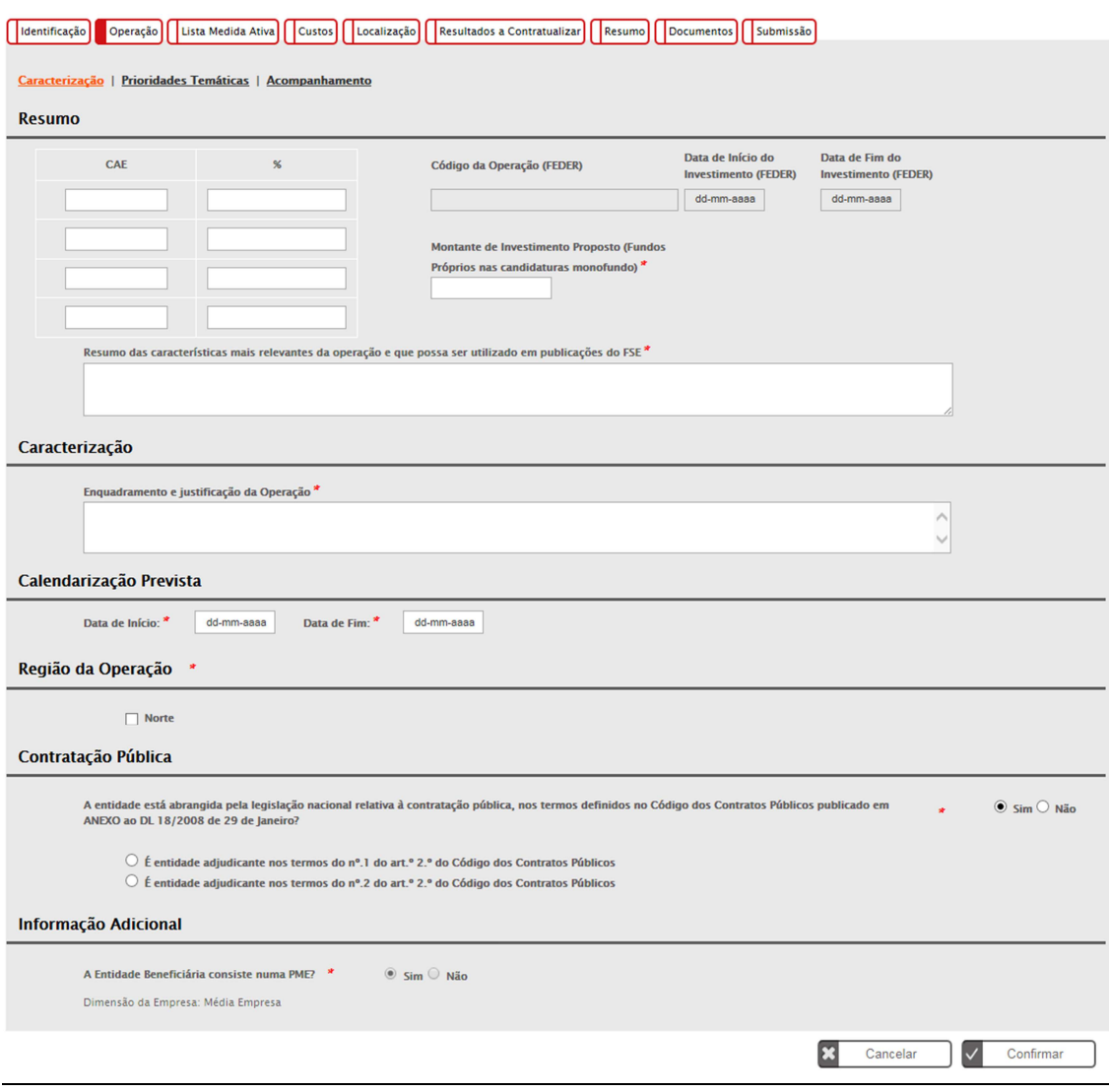

- Resumo: Códigos CAE e respetivas percentagens (%), Código da operação FEDER, Montante de Investimento Proposto (Fundos Próprios nas candidaturas monofundo), Datas de Início e Fim do Investimento (FEDER) e Resumo das características mais relevantes da operação;
- Caracterização da operação, onde a entidade enquadra a Organização e justifica a operação global;
- Calendarização prevista de realização da operação, as datas de início e de final da operação são introduzidas manualmente pela entidade beneficiária;
- Região da Operação;
- Contratação Pública, onde é enquadrada a situação da entidade face ao regime de contratação Pública;
- Informação adicional indicação pela entidade beneficiária quanto à dimensão da empresa. No caso de ser uma PME, é disponibilizada a informação existente no Balcão 2020, quanto à dimensão da empresa.

### Operação – Prioridades Temáticas

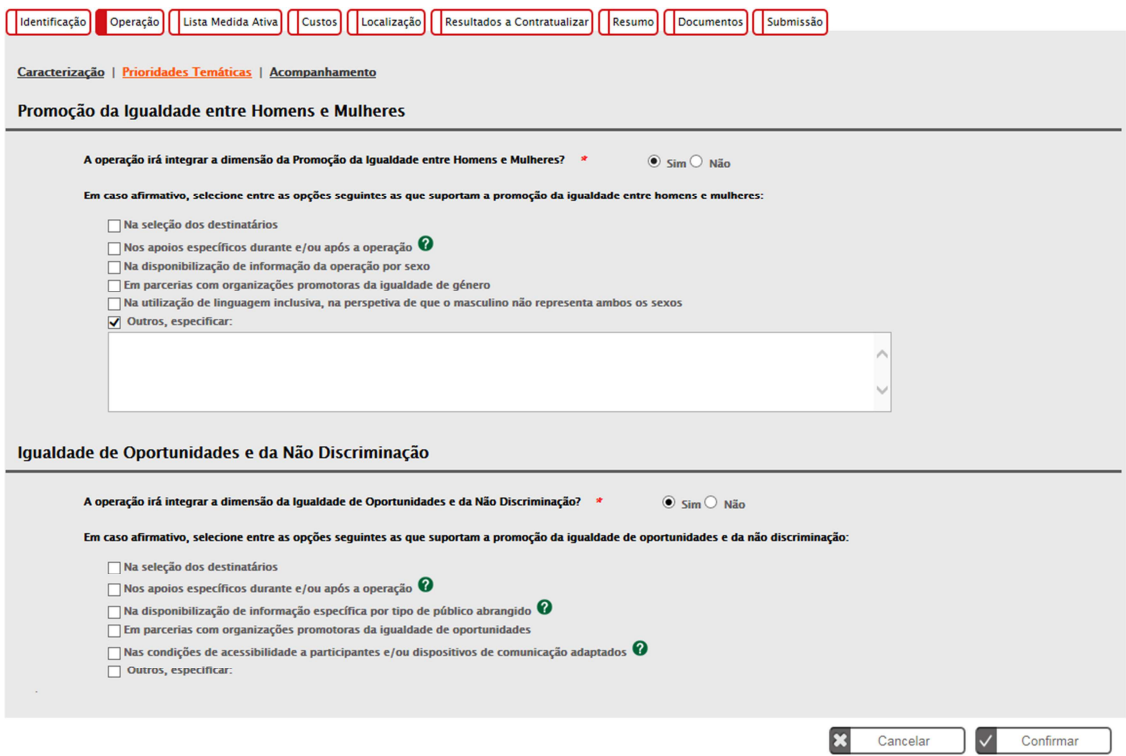

Este ecrã apresenta a informação relativa às "Prioridades temáticas", sendo recolhida a seguinte informação:

- Promoção da Igualdade entre Homens e Mulheres;
- Igualdade de Oportunidades e da Não discriminação.

Operação – Acompanhamento

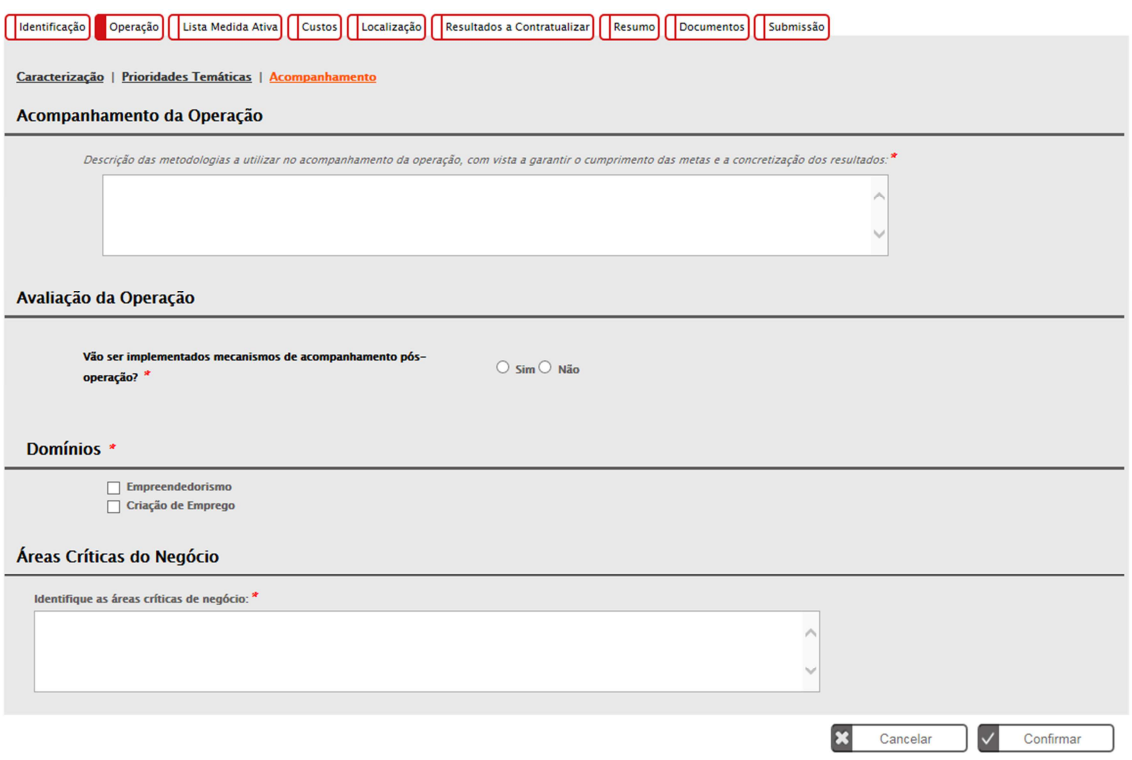

Este ecrã apresenta a informação relativa ao "Acompanhamento", sendo recolhida a seguinte informação:

- Descrição das metodologias de acompanhamento da operação;
- Identificação dos instrumentos de avaliação da operação, nomeadamente:
	- o Inquéritos após a conclusão da operação;
	- o Divulgação de outras ações;
	- o Contacto Telefónico/*email*;
	- o Realização de seminários/Workshops, convidando os ex-participantes;
	- o Outros.
- Domínios;
- Áreas Críticas do Negócio.

#### Lista Medida Ativa

A lista das Medidas Ativas apresenta a seguinte informação:

- Número;
- Designação da Medida;
- Nº de pessoas a abranger por género;
- Nº de pessoas a abranger segundo a situação face ao emprego;
- Custo.

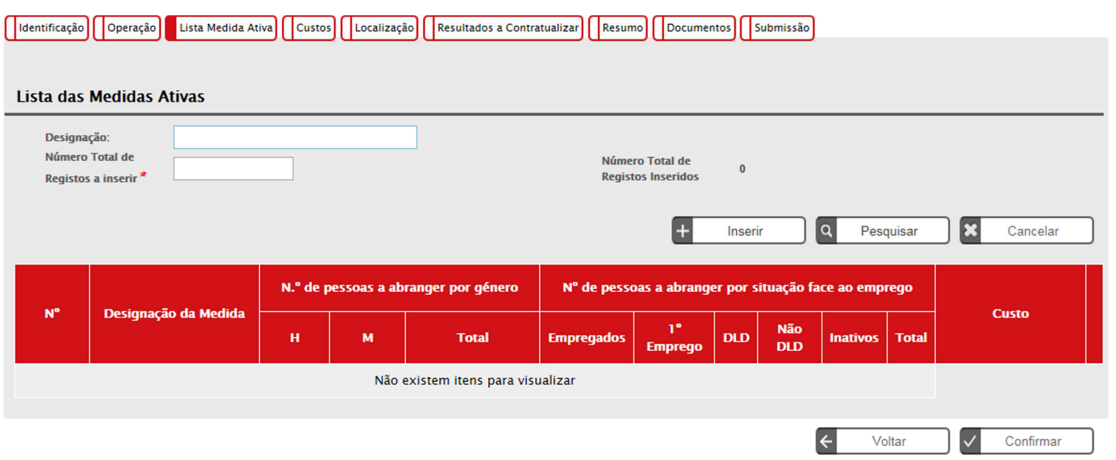

Este ecrã apresenta uma lista das medidas ativas como resultado de pesquisa, que por defeito estará vazia, permitindo filtrar a medida ativa por Designação.

A linha mostrada para cada medida ativa contém as informações supracitadas e disponibiliza as operações de Consulta, Alteração e Eliminação.  $\Box$   $\Box$ 

Para inserir novos registos, a entidade beneficiária deve preencher o campo "Número Total de Registos a Inserir **\*"** e através do botão "Inserir" tem acesso ao Detalhe da Medida Ativa.

Lista Medida Ativa – Detalhe Medida Ativa

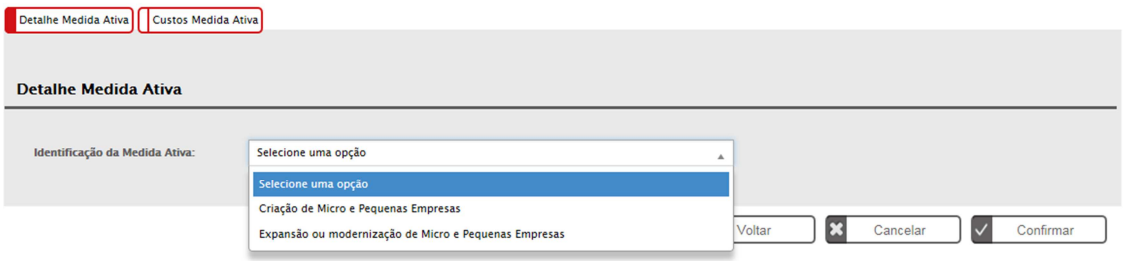

No detalhe da medida ativa, é preenchido todos os elementos referentes a cada medida ativa, nomeadamente:

- Identificação da medida ativa
- Postos de trabalho a criar por tipo de desempregado
- Trabalhadores Sub-Representados ou trabalhadores qualificados por tipo de desempregado
- Desagregação por género
- Ponto de situação pré-projeto e pós-projeto
- Localização do projeto em territórios de baixa densidade populacional

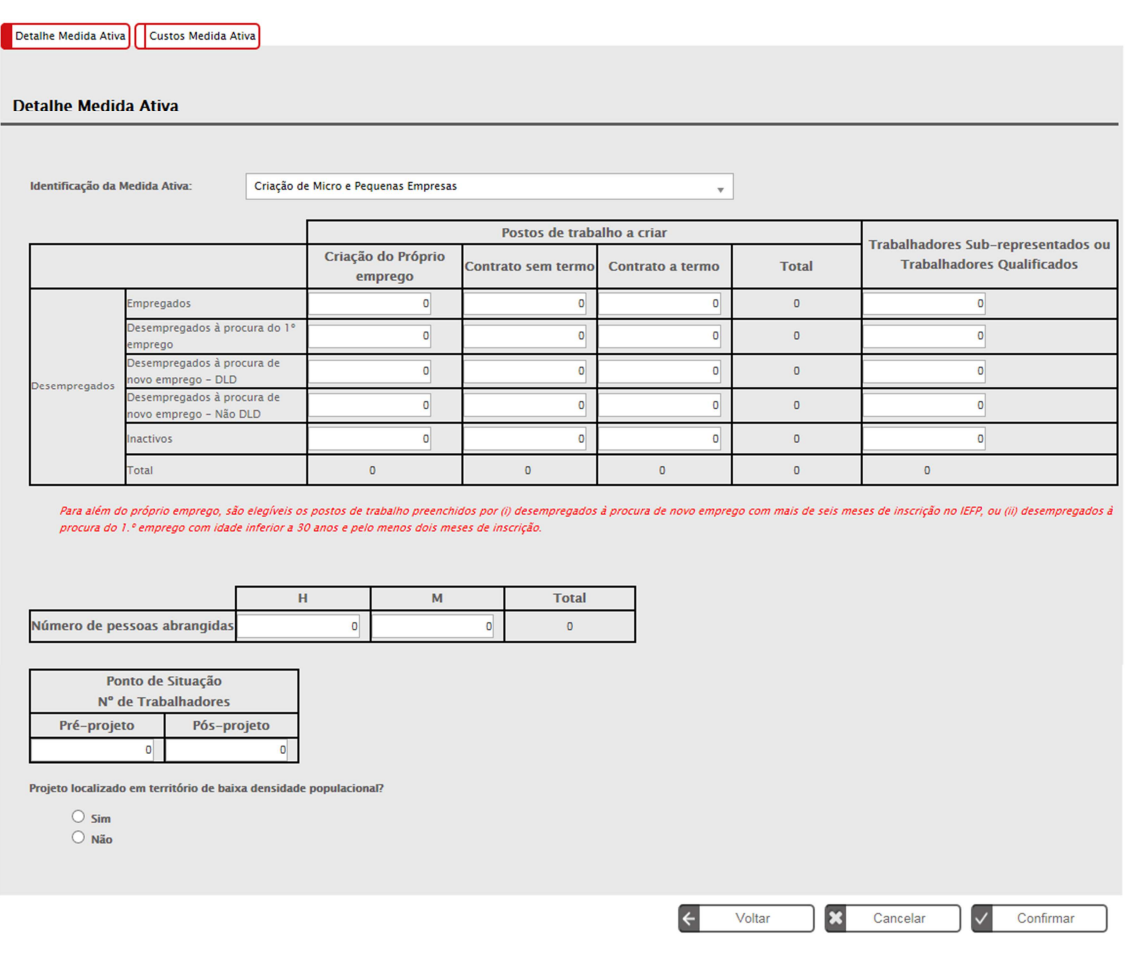

## Lista Medida Ativa – Custos Medida Ativa

### Preenchimento dos custos por:

- Apoios à criação do próprio emprego
- Apoios diretos À contratação

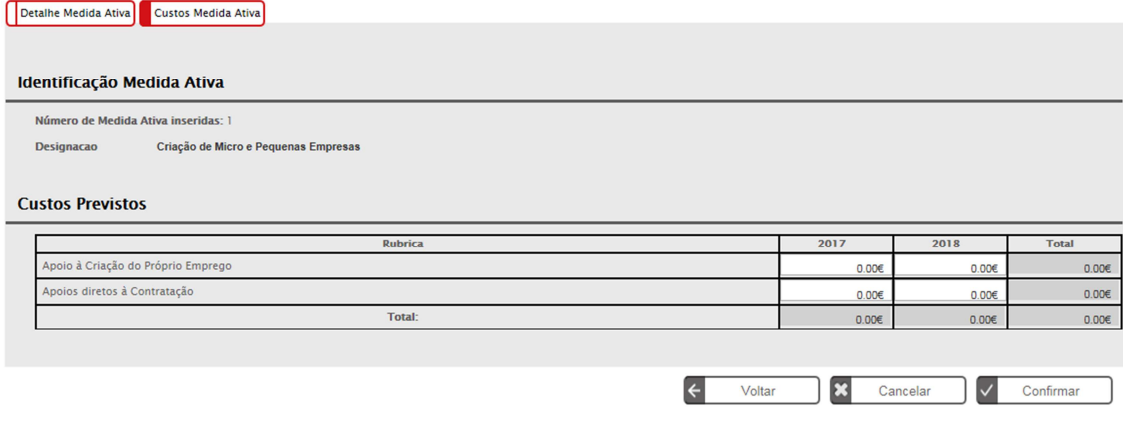

No caso das operações multifundo (com submissão integrada das dimensões FEDER e FSE) devem ser contratualizados: na dimensão FEDER a totalidade dos postos de trabalho a criar; e na dimensão FSE apenas os postos trabalhos a criar efetivamente financiados pelo FSE. Ou seja, neste tipo de candidaturas as metas contratualizadas na dimensão FSE serão sempre inferiores ou iguais às contratualizadas na dimensão FEDER.

A mesma lógica será aplicável ao indicador de resultado.

#### **Custos**

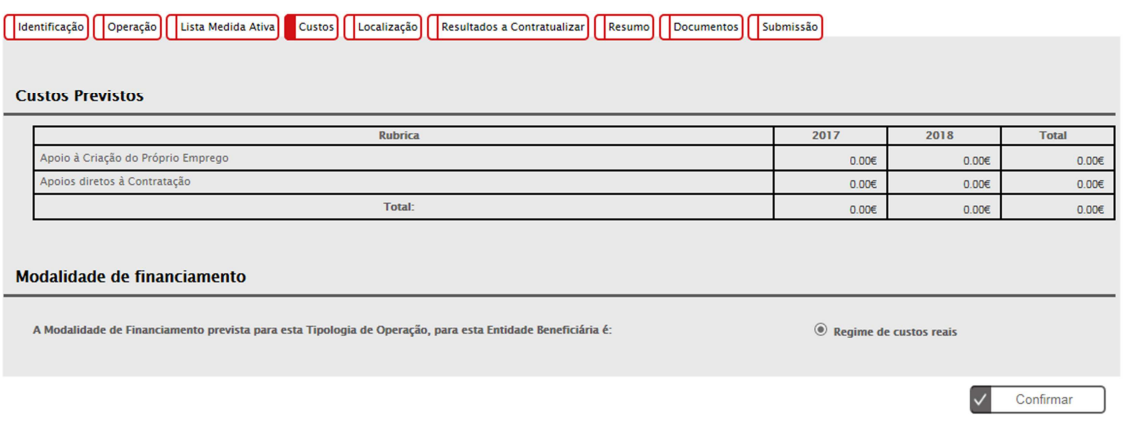

Este ecrã surge em modo de consulta contendo o somatório dos valores inseridos em cada uma das Medidas Ativas.

O regime de financiamento é sempre em custos reais ("auxilios minimis" não permite aplicação em regime simplificado).

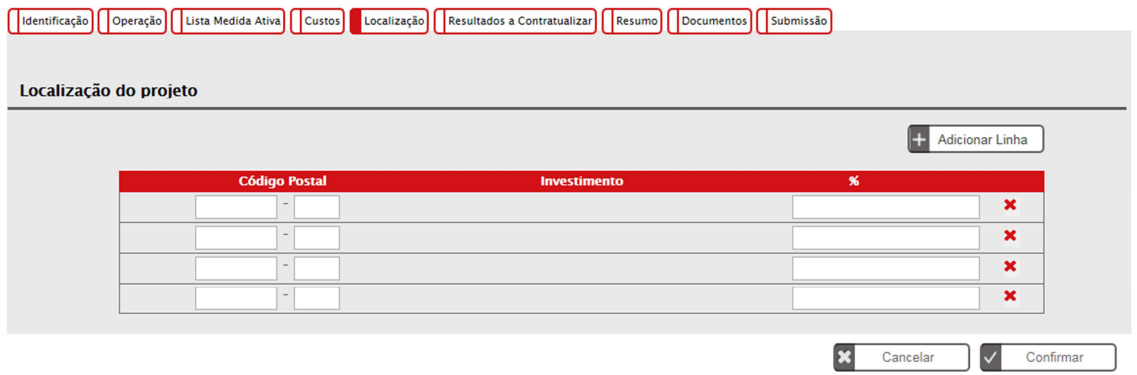

Neste ecrã, é preenchida a localização do projeto através dos códigos postais e a respetiva repartição por percentagem.

O total tem de ser igual a 100%

Localização

#### Resultados a contratualizar

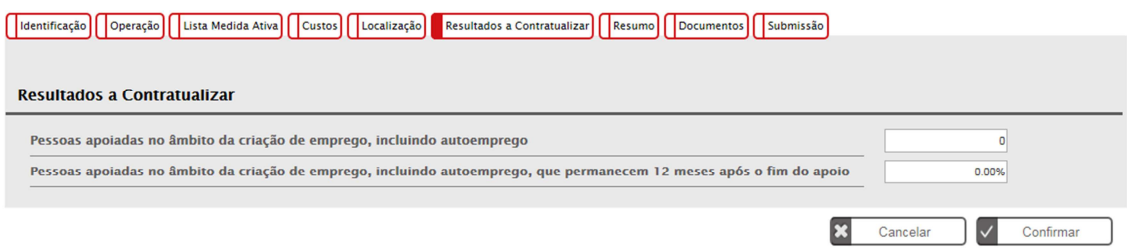

Este ecrã apresenta a informação relativa aos resultados a contratualizar da operação. Quando aplicável à Tipologia de Operação a informação é parametrizada no AAC.

#### Resumo

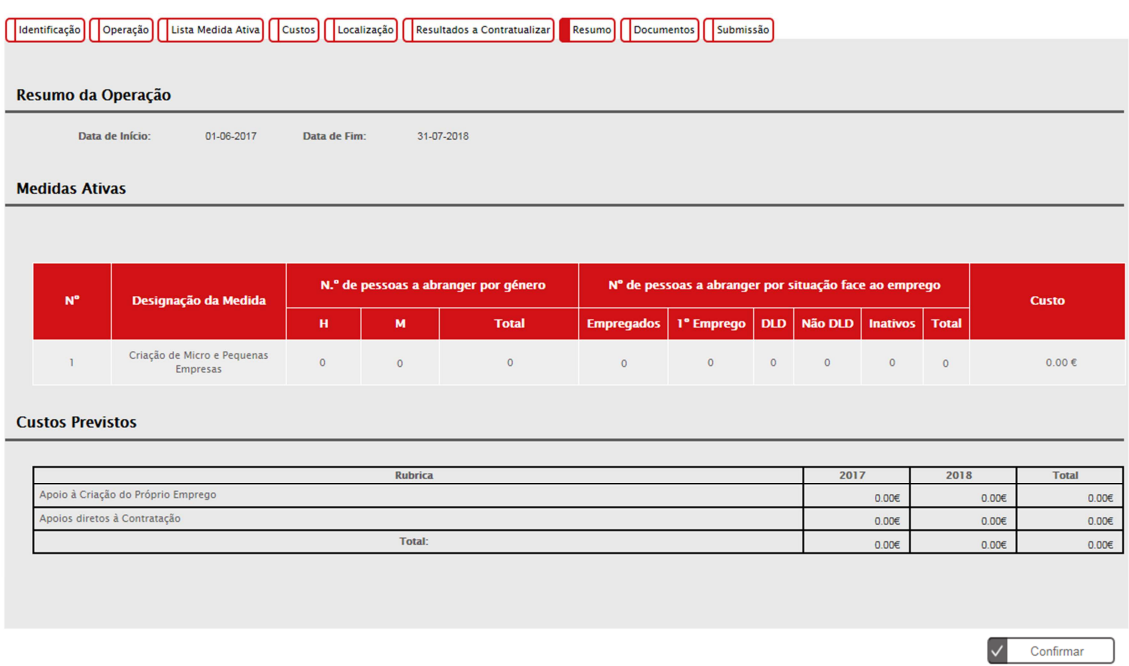

Este ecrã apresenta uma visão agregada dos dados da candidatura.

#### Documentos

Os tipos de documentos disponíveis no formulário de candidatura são os seguintes, pelo que quando obrigatórios devem ser parametrizados nos avisos:

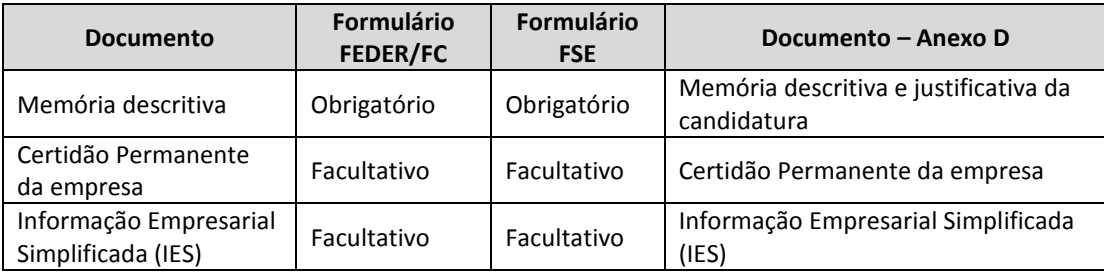

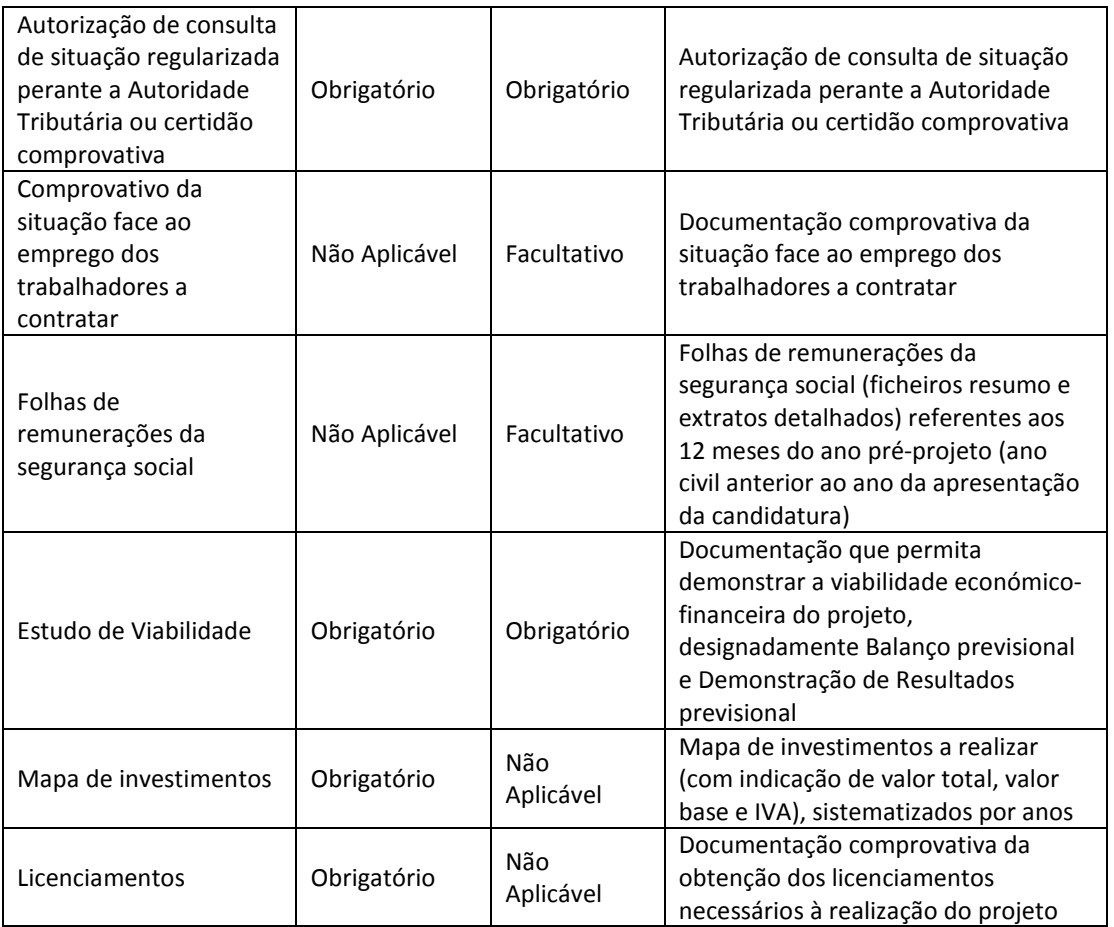

Os documentos identificados como 'Facultativo', foram assim considerados porque não se pode garantir que o universo total de entidades promotoras os possui.

[Identificação] | Operação] | Lista Medida Ativa] | Custos] | Localização] | Resultados a Contratualizar | | Resumo | Documentos | Submissão

**Documentos** 

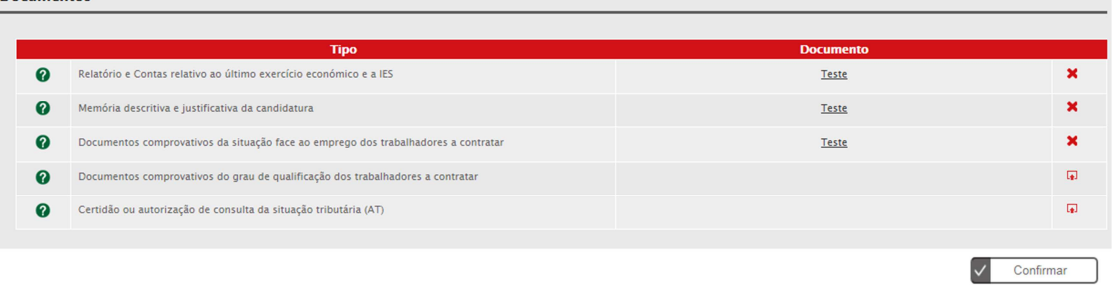

O ecrã "Documentos" permite anexar documentos (obrigatórios ou facultativos) à candidatura da operação.

### **Submissão**

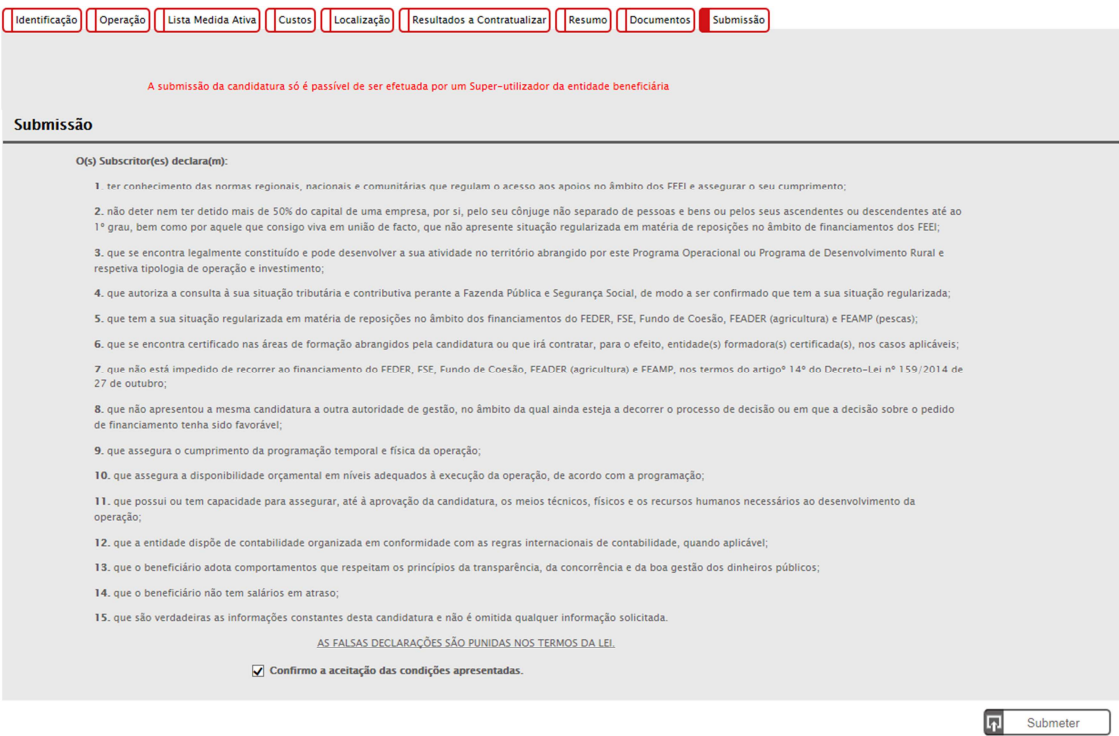

Este é o último dos ecrãs que corporizam o formulário de candidatura (FSE), sendo neste ecrã que a entidade procede à submissão do formulário à Autoridade de Gestão após ter sido verificado o seu correto preenchimento.